# キャピタ

# **利用マニュアル**

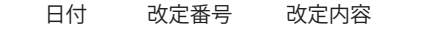

2019.04.23 1.0.0 初版作成

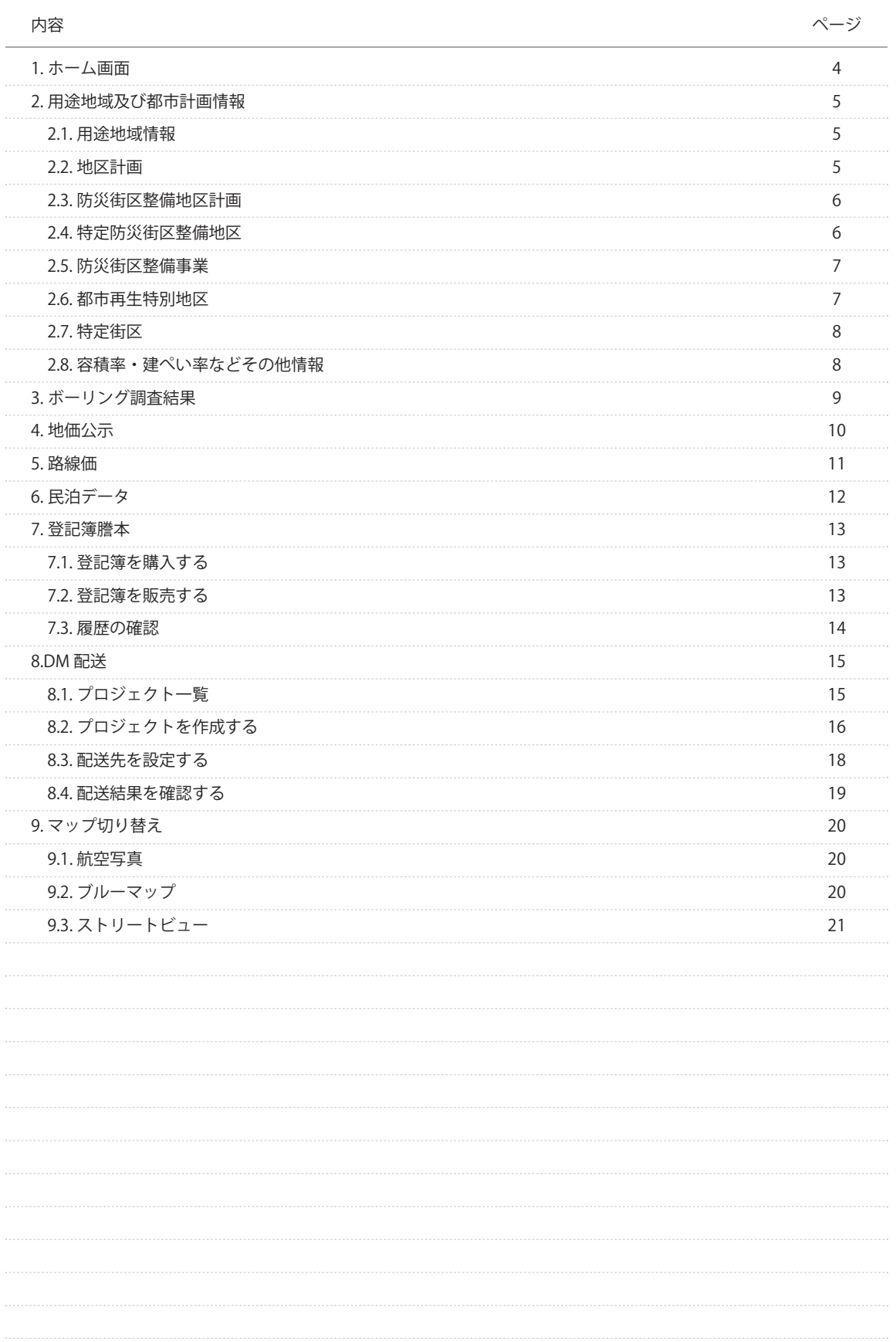

#### **ホーム画面**

ログイン直後に表示される画面となります。

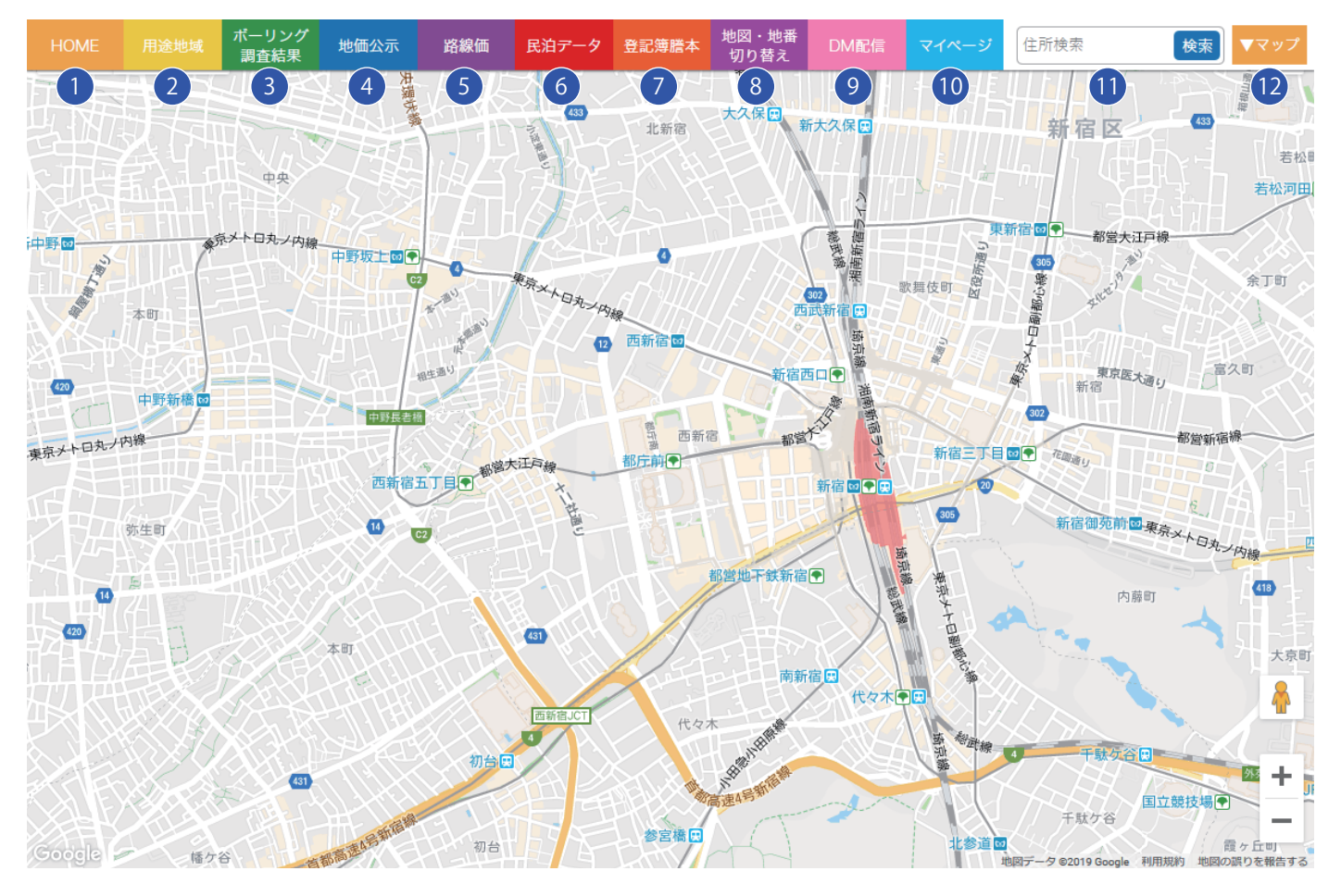

#### <sup>1</sup> **ホーム画面**

#### <sup>2</sup> **用途地域**

国土交通省の提供する国土数値情報を元データとした用途地域情報です。

#### <sup>3</sup> **ボーリング調査結果**

東京都市建設局によりボーリング調査された場所が表示され、詳細情報(PDF ファイル)の確認が行えます。

#### <sup>4</sup> **地価公示**

国土交通省による地価公示情報が公表されている場所が表示されます。クリックすると詳細情報が表示されます。

#### <sup>5</sup> **路線価**

資産評価システム研究センター提供の路線価情報です。

#### <sup>7</sup> **登記簿謄本**

登録されている物件の登記簿を販売・購入する事ができます。

#### <sup>9</sup> **DM 配信** DM 配送の注文やデータ管理が行えます。

<sup>9</sup> **住所検索**

入力した住所へマップを移動します。

# <sup>6</sup> **民泊データ**

民泊を行っている施設をマップ上に表示します。

#### <sup>8</sup> **地図・地番切り替え** 地図上の地番の変換が行えます。

<sup>10</sup> **マイページ** 登録者情報の確認や編集が行えます。

<sup>10</sup> **マップ切り替え** ブルーマップや航空写真マップへの切り替えが行えます。

## **2.1. 用途地域情報**

国土交通省の提供する国土数値情報を元データとした用途地域情報です。

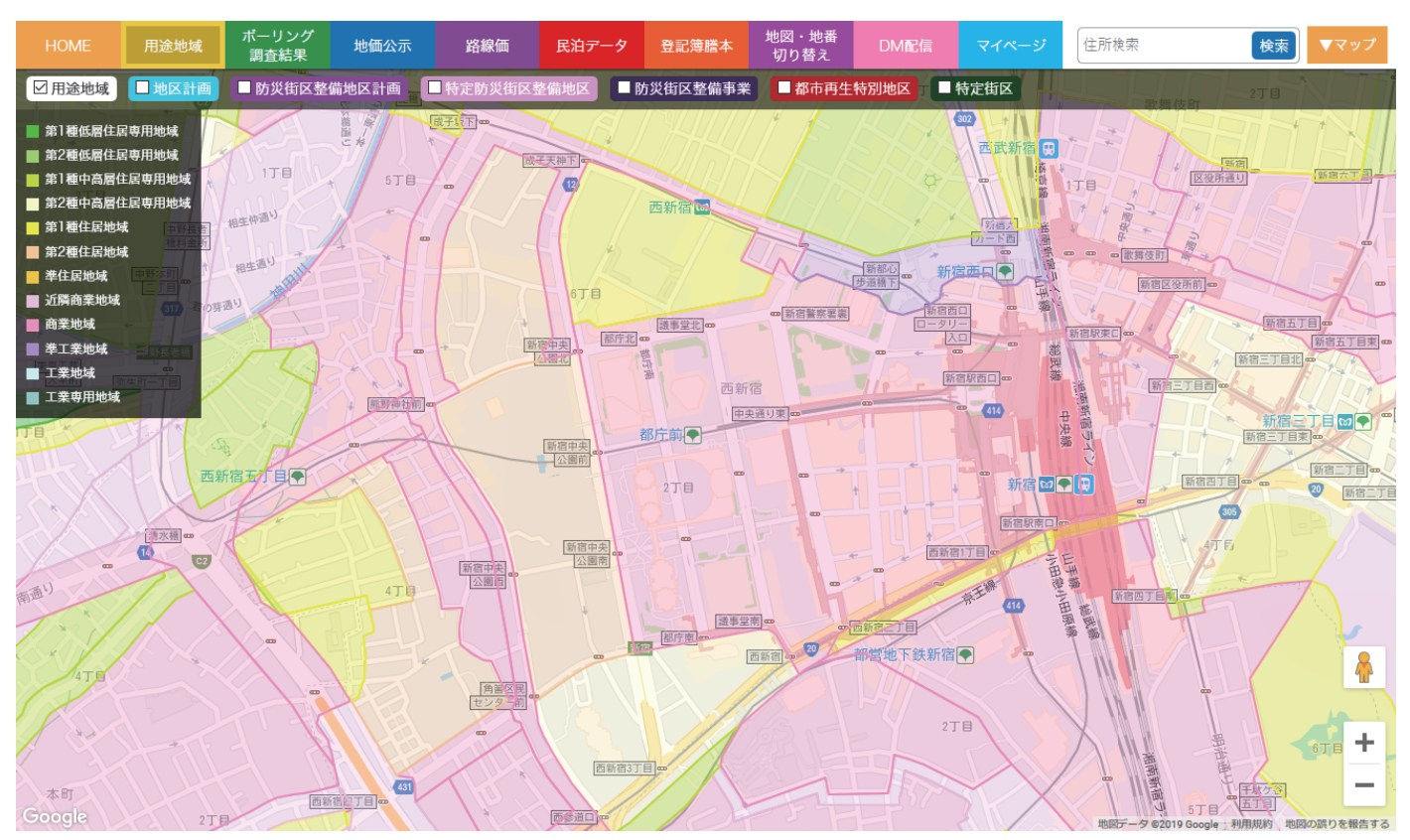

#### **2.2. 地区計画**

自治体による情報を元にした地区計画エリアです。

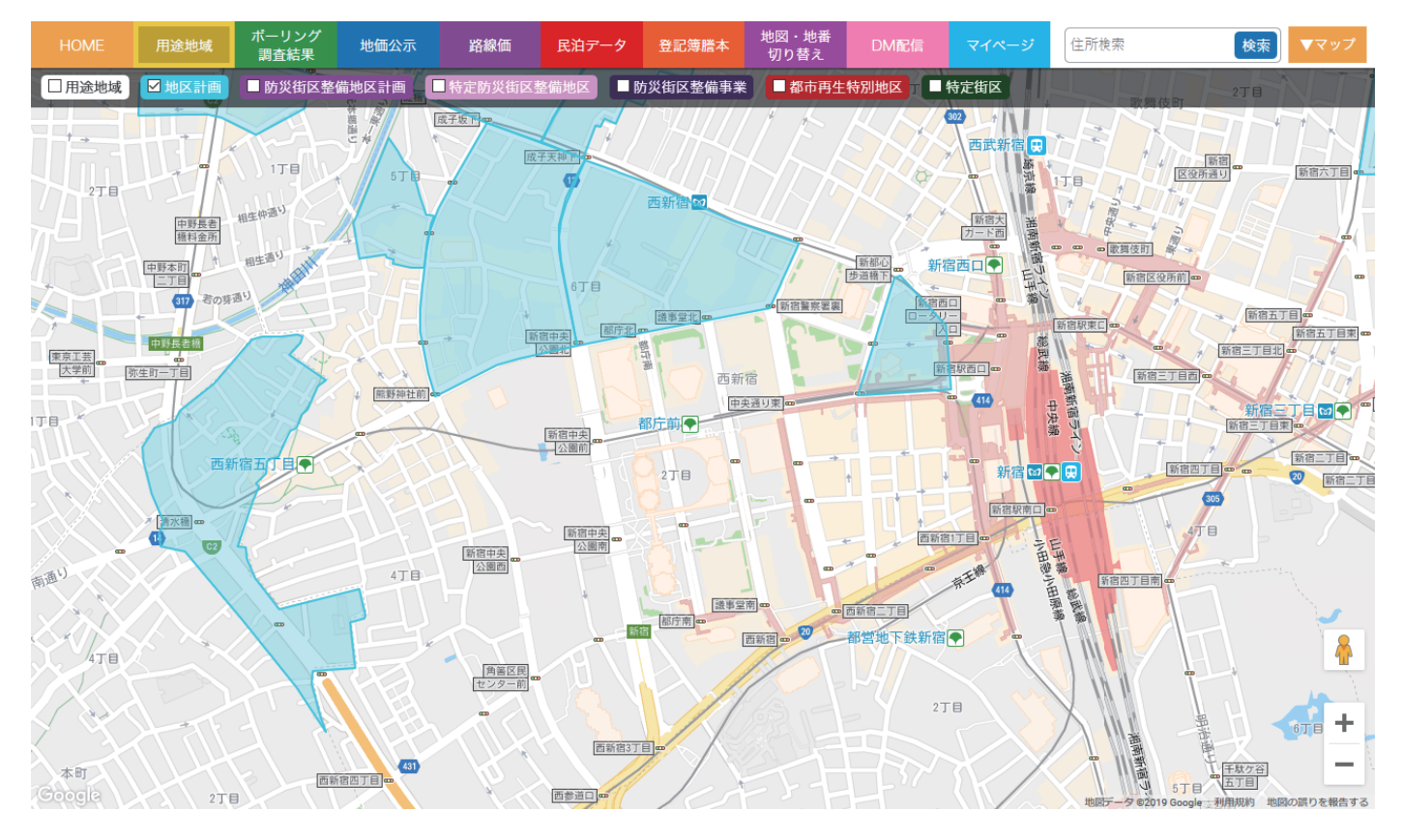

# **2.3. 防災街区整備地区計画**

自治体による情報を元にした防災街区整備地区計画エリアです。

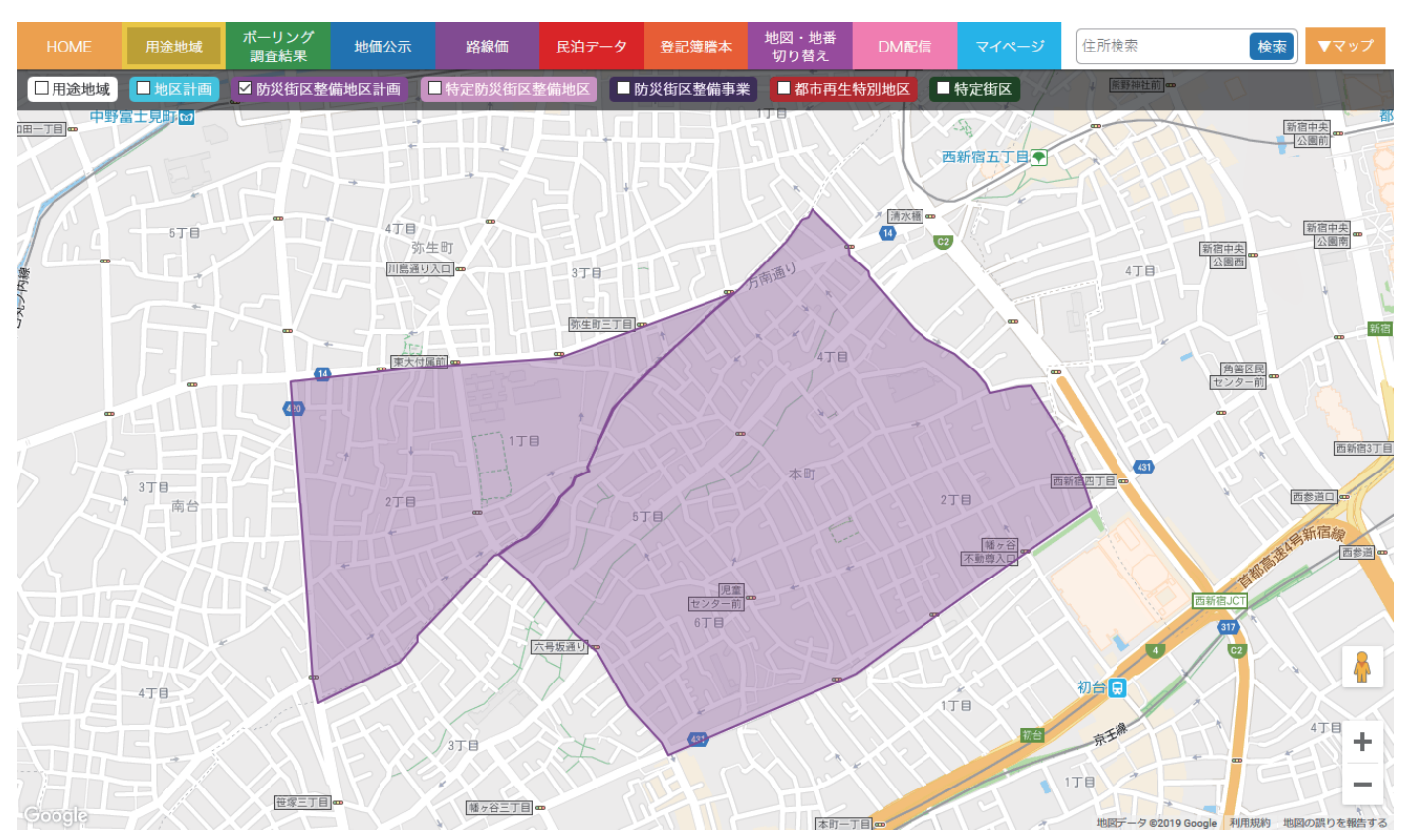

# **2.4. 特定防災街区整備地区**

自治体による情報を元にした特定防災街区整備地区です。

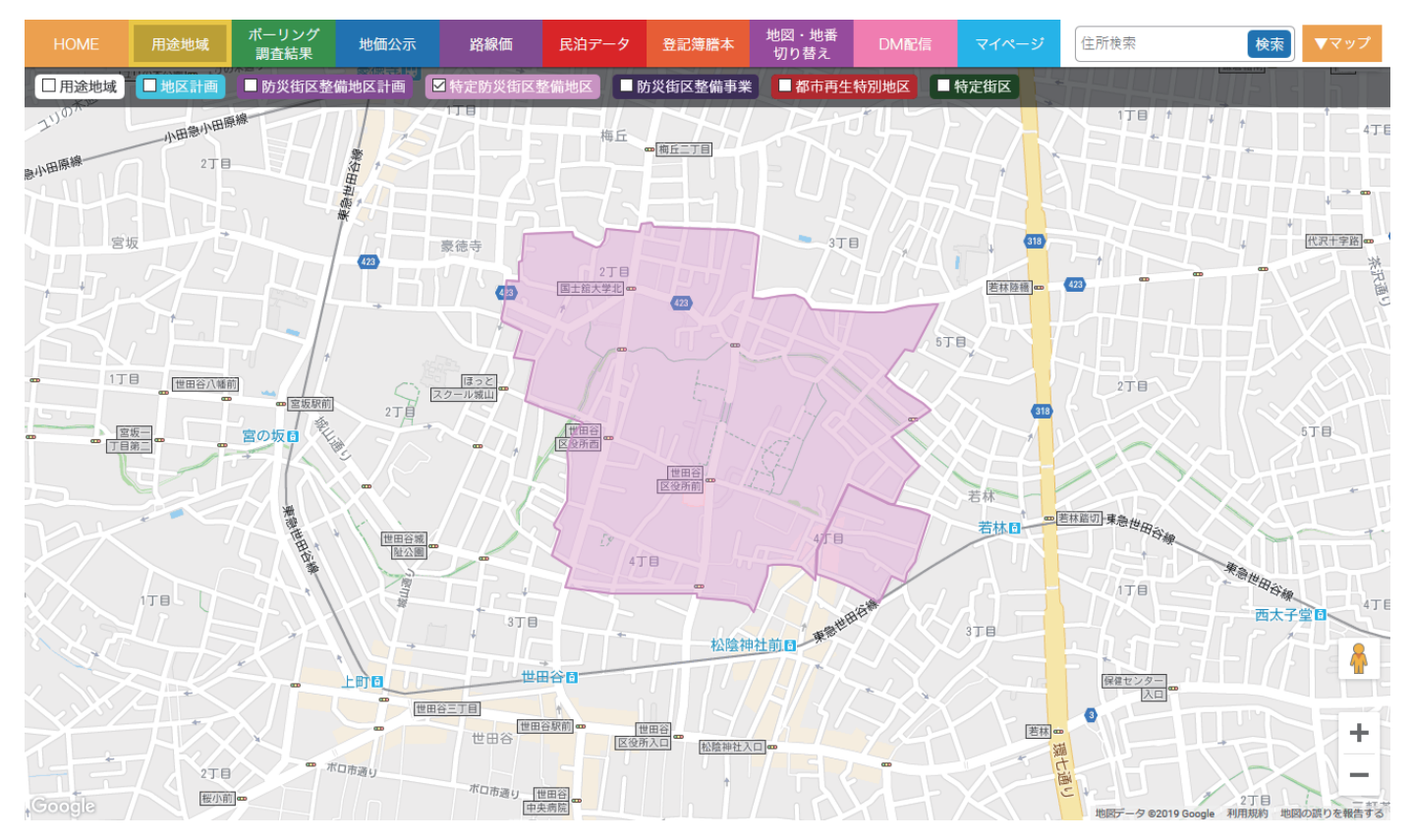

## **2.5. 防災街区整備事業**

自治体による情報を元にした防災街区整備事業エリアです。

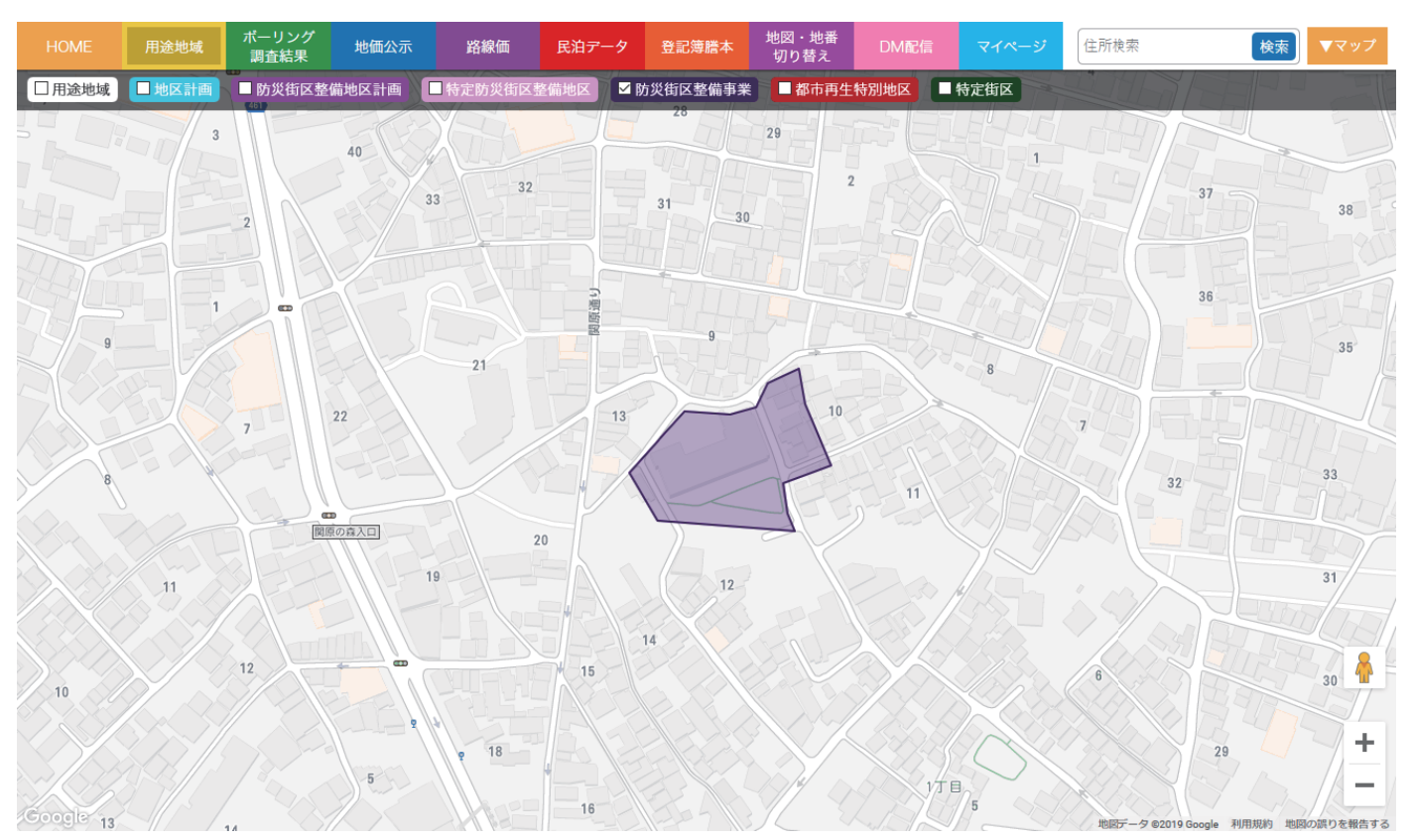

## **2.6. 都市再生特別地区**

自治体による情報を元にした都市再生特別地区です。

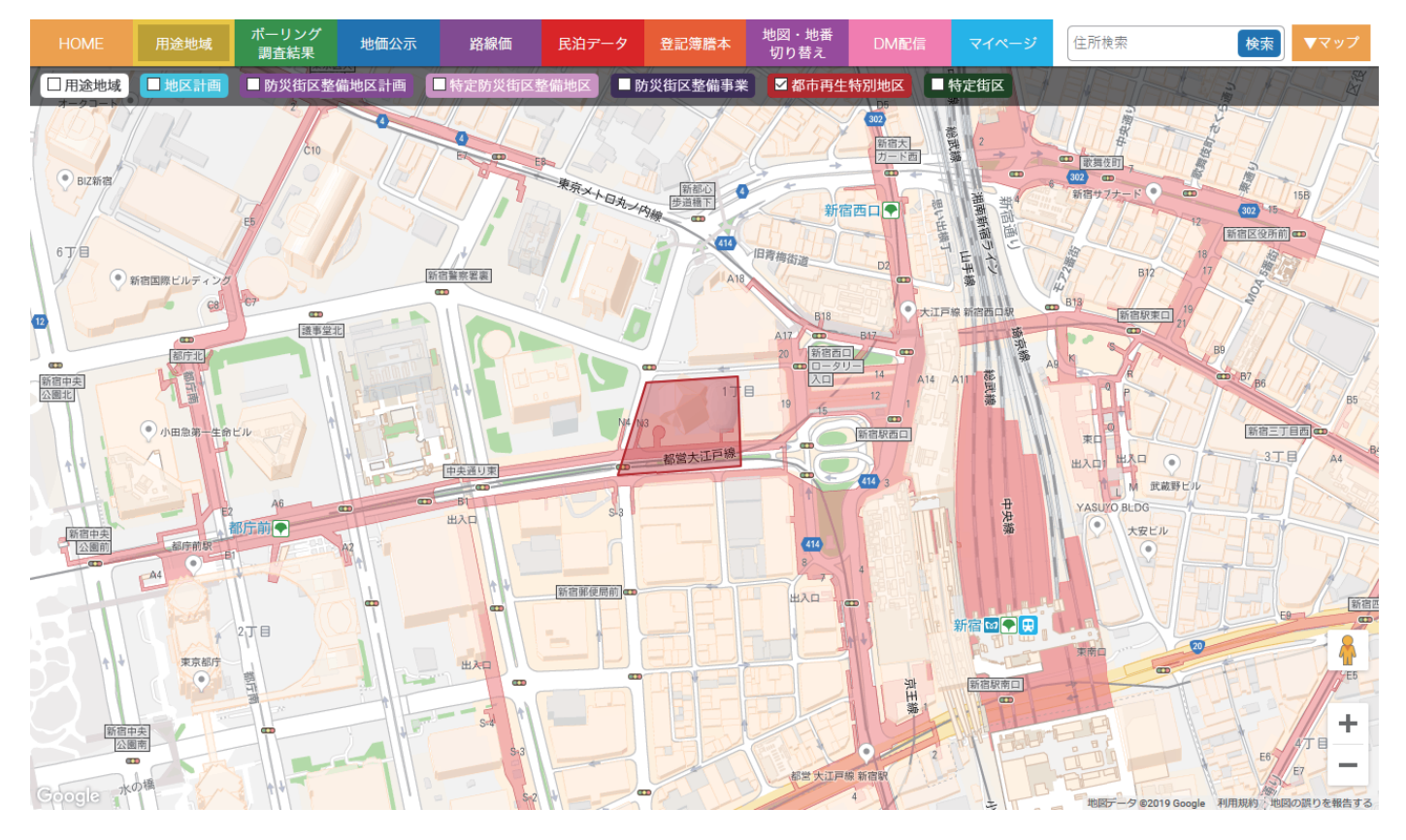

## **2.7. 特定街区**

自治体による情報を元にした特定街区です。

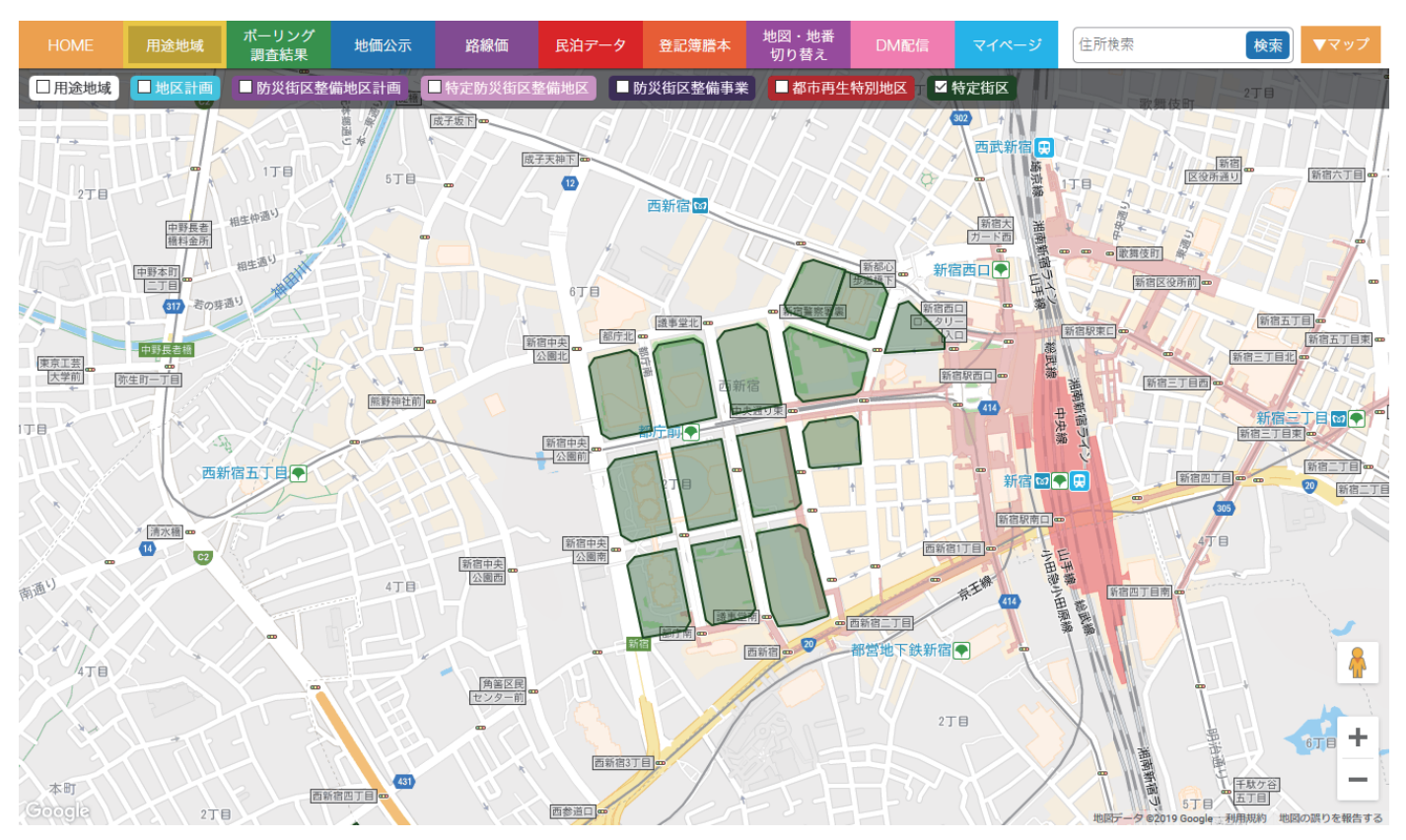

### **2.8. 容積率・建ぺい率などその他情報**

地図をダブルクリックすると、該当する地点の用途種別や建ぺい率、容積率、壁面後退、高度地区、防火・準防火地域等の情報が表示されます。

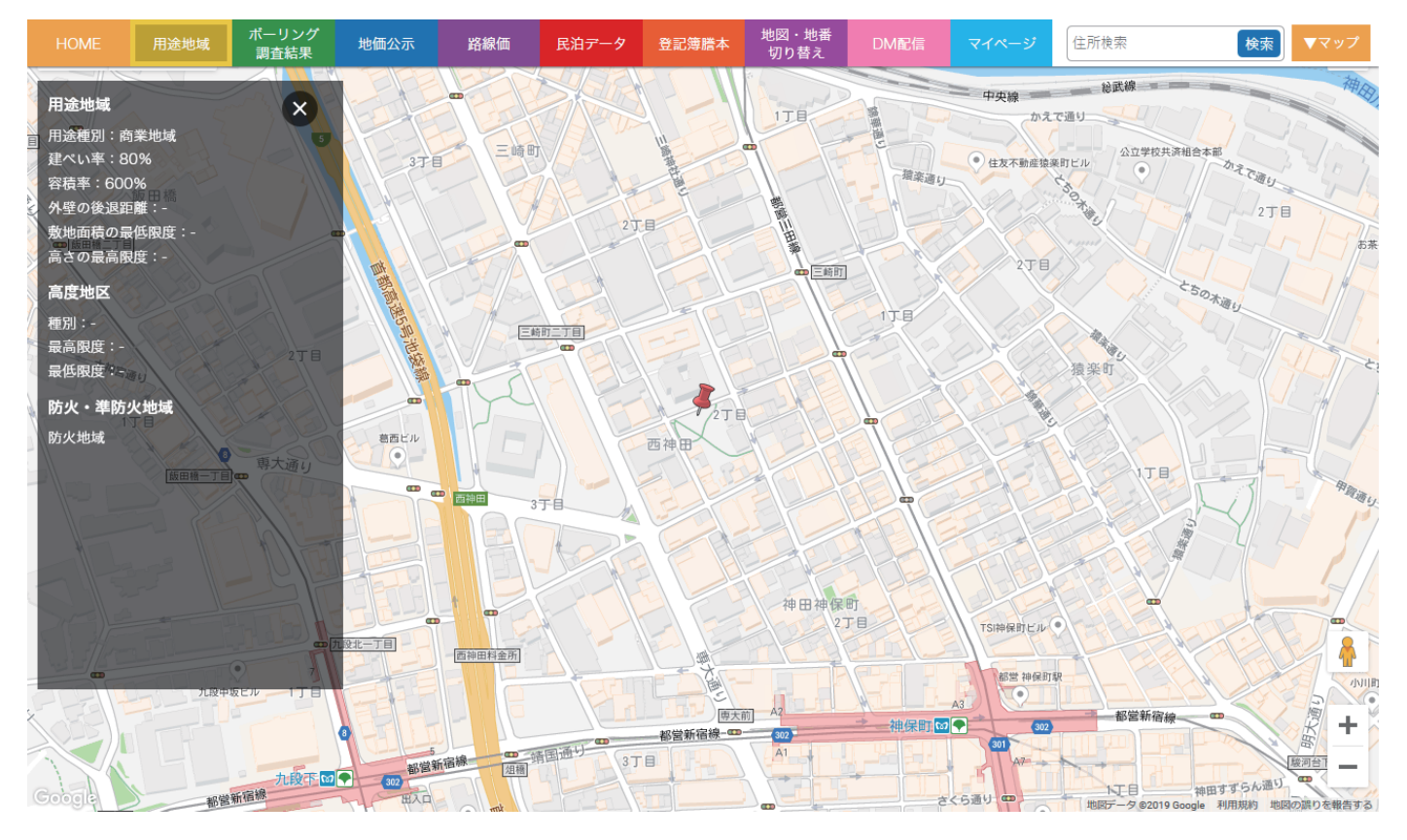

#### **ボーリング調査結果**

建設局によりボーリング調査された場所が表示されます。ピンをクリックすると詳細情報 (PDF ファイル) が表示されます。

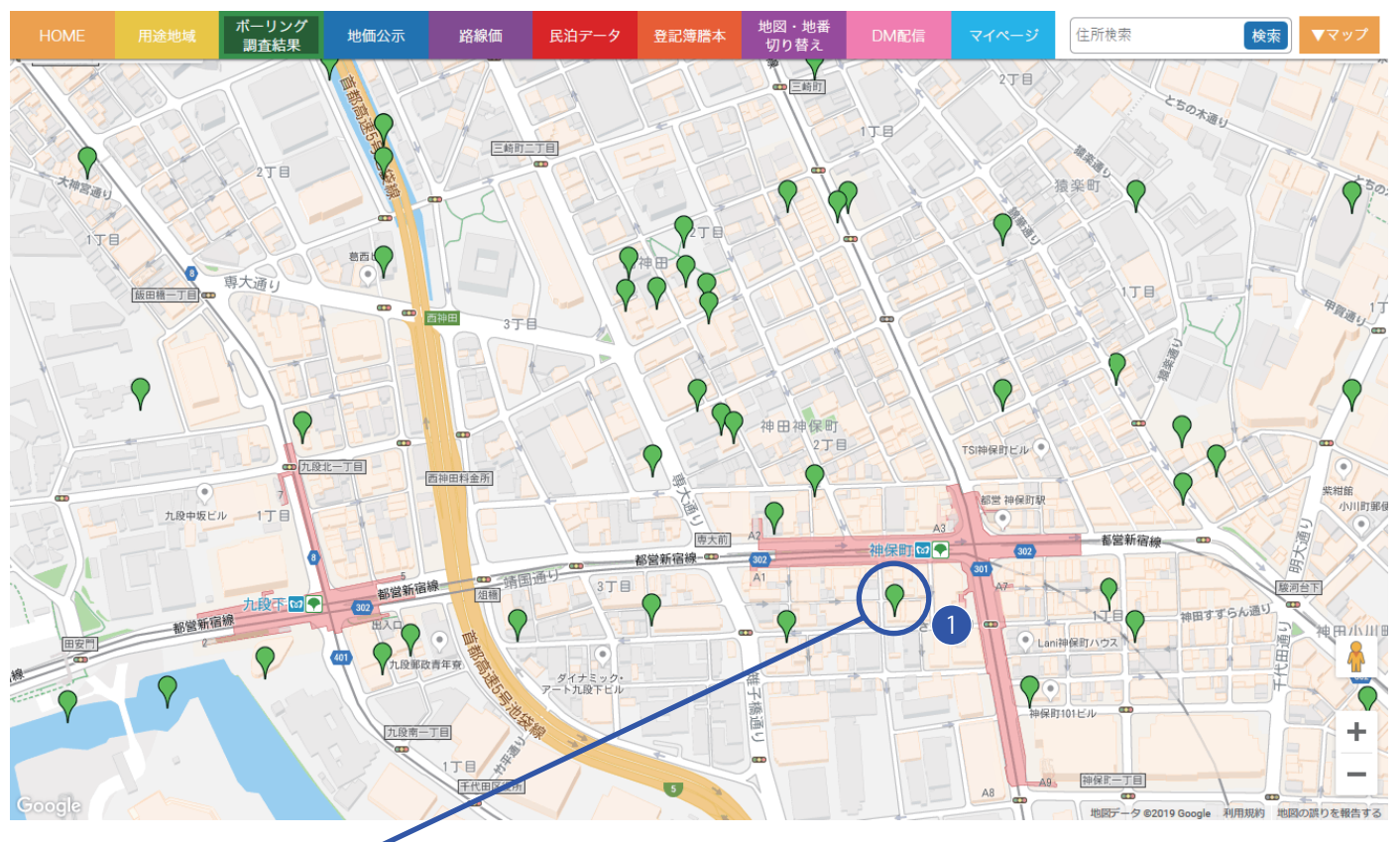

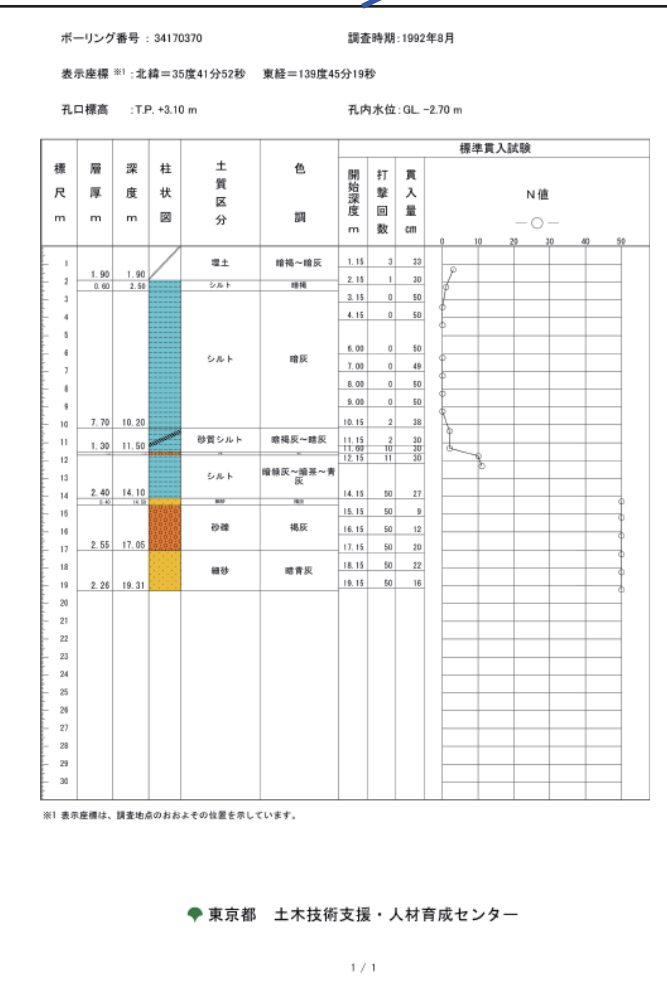

<sup>1</sup> **マーカーをクリック**

ポイントをクリックすると、ボーリング柱状図等の地盤情報を記載 した PDF が開きます。

## **地価公示**

国土交通省による地価公示情報が公表されている場所が表示されます。クリックすると詳細情報が表示されます。

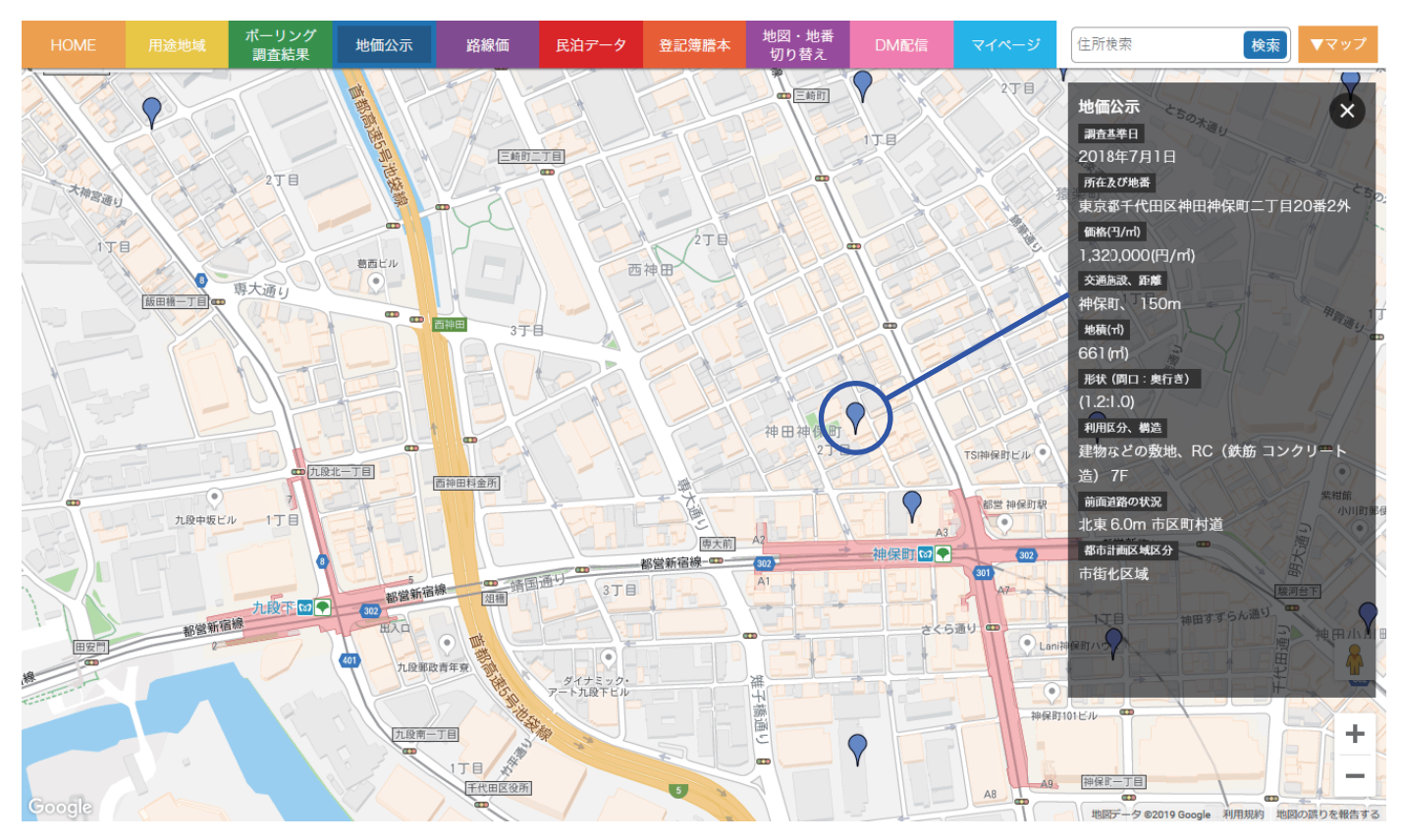

#### **路線価**

資産評価システム研究センター提供の路線価情報です。

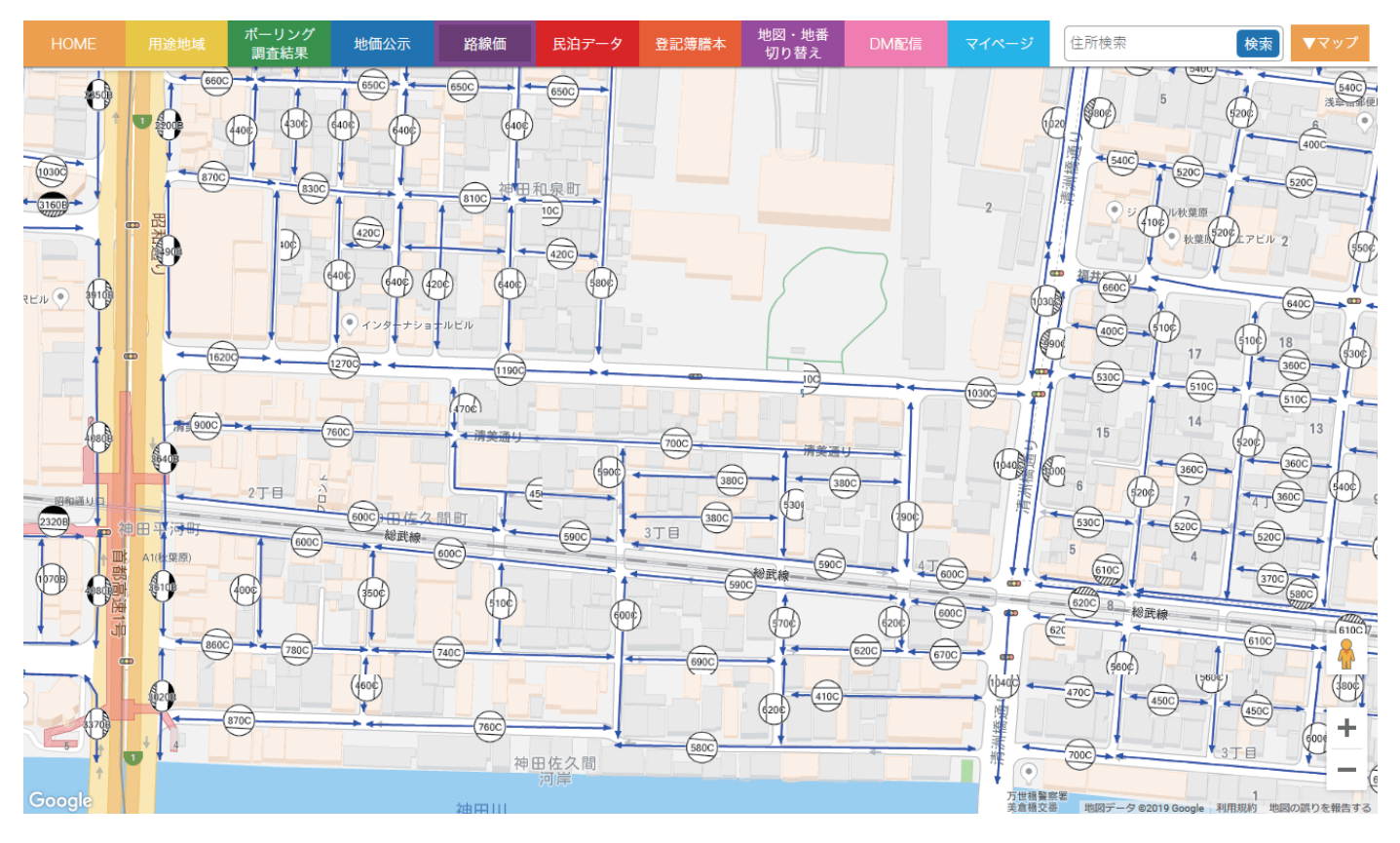

# **民泊データ**

民泊を行っている施設をマップ上に表示します。ピンをクリックすると写真や各種データが表示されます。

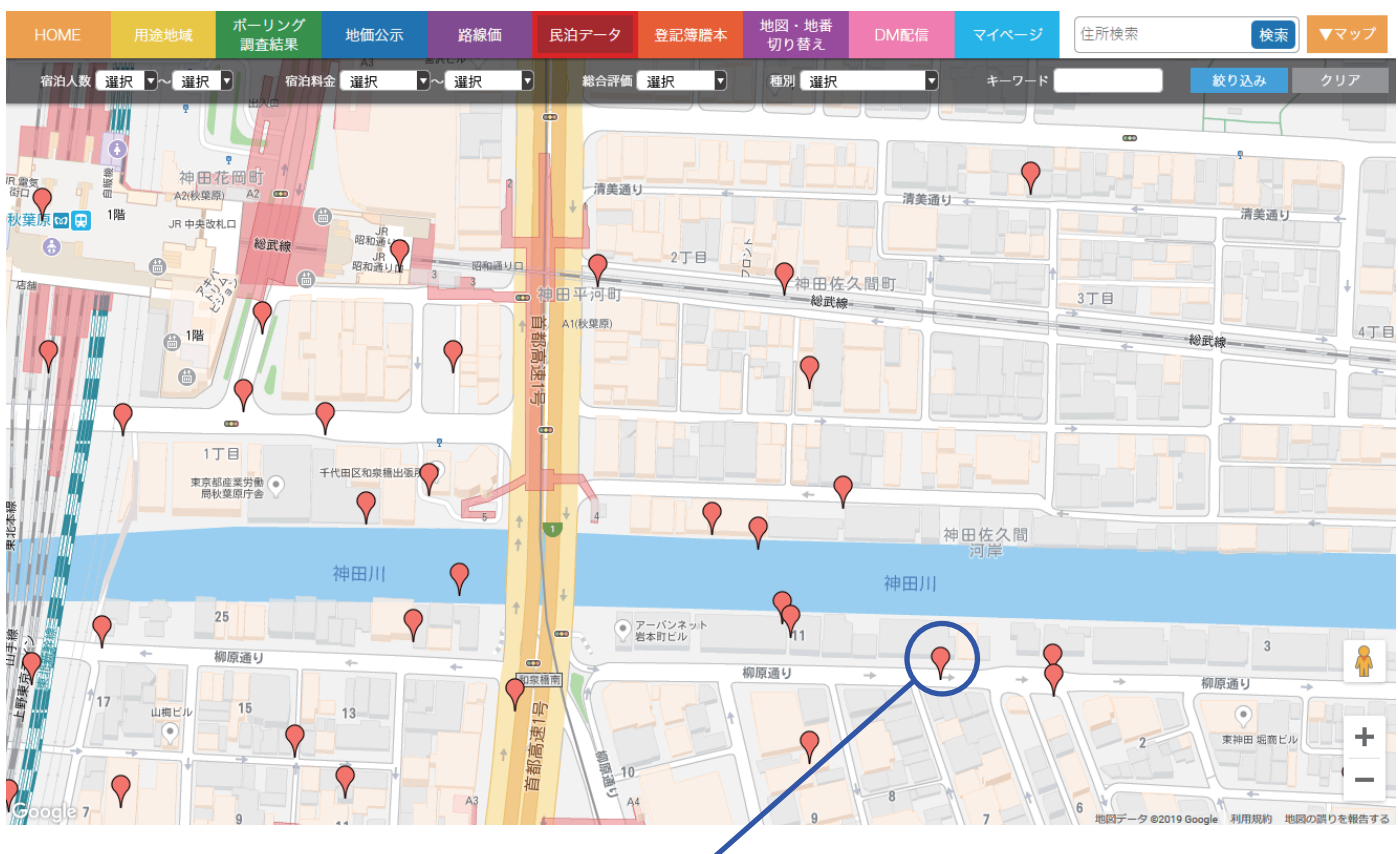

ホストの情報や評価についても表示されます。

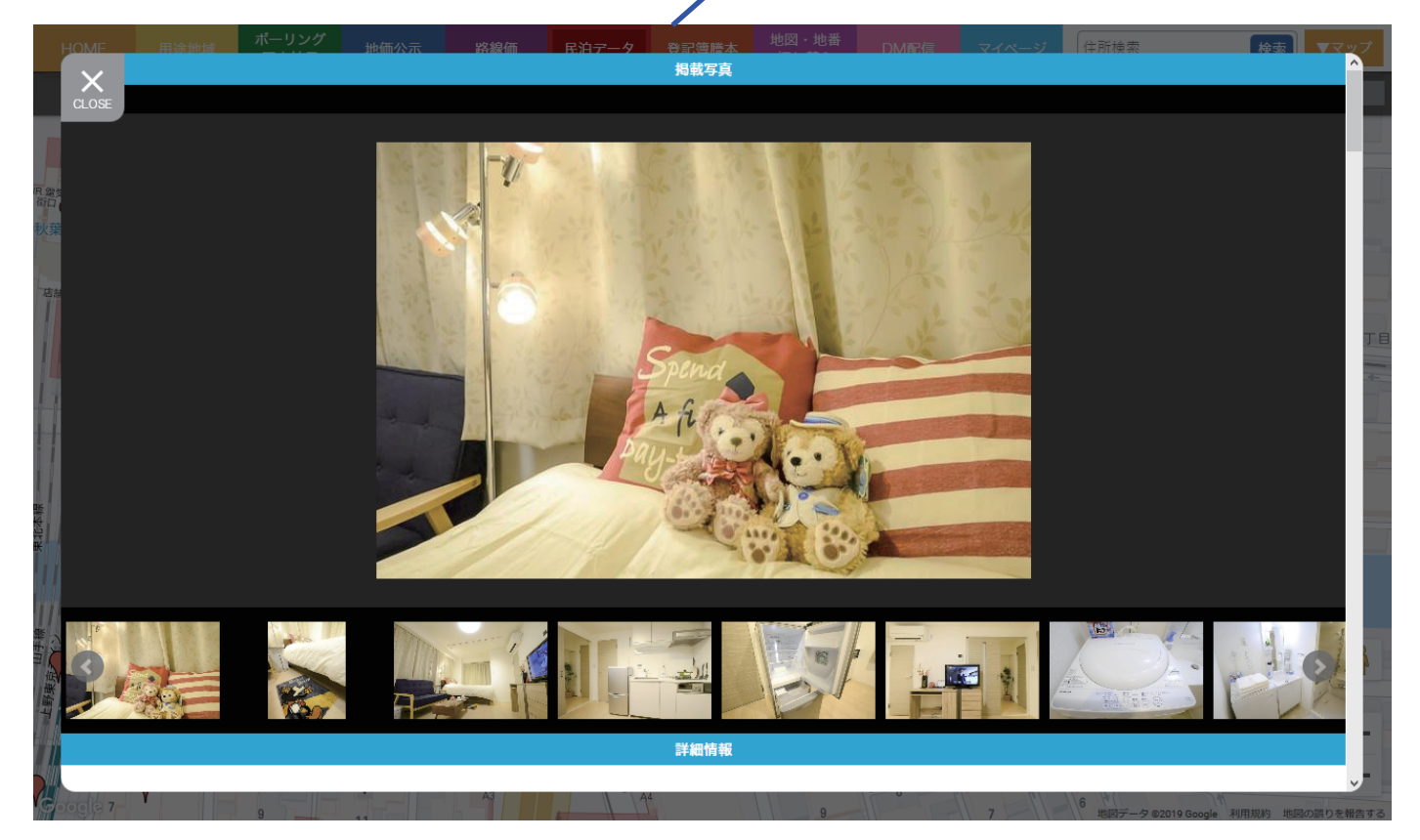

# **7.1. 登記簿を購入する**

登録されている物件の登記簿を購入する事ができます。

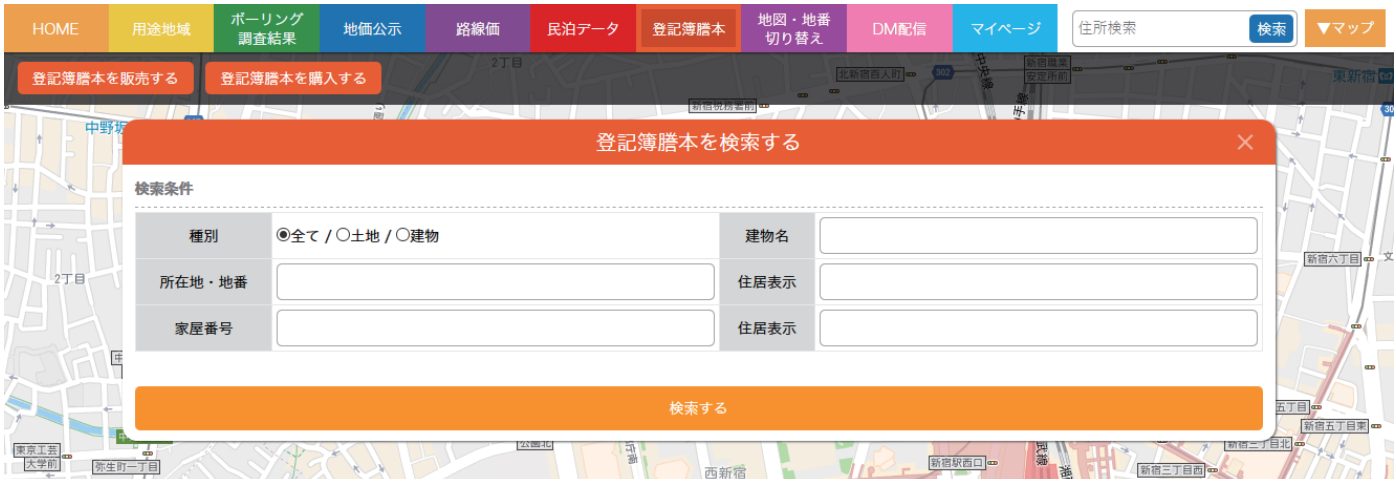

# **7.2. 登記簿を販売する**

取得済みの登記簿謄本を販売する事も可能です。

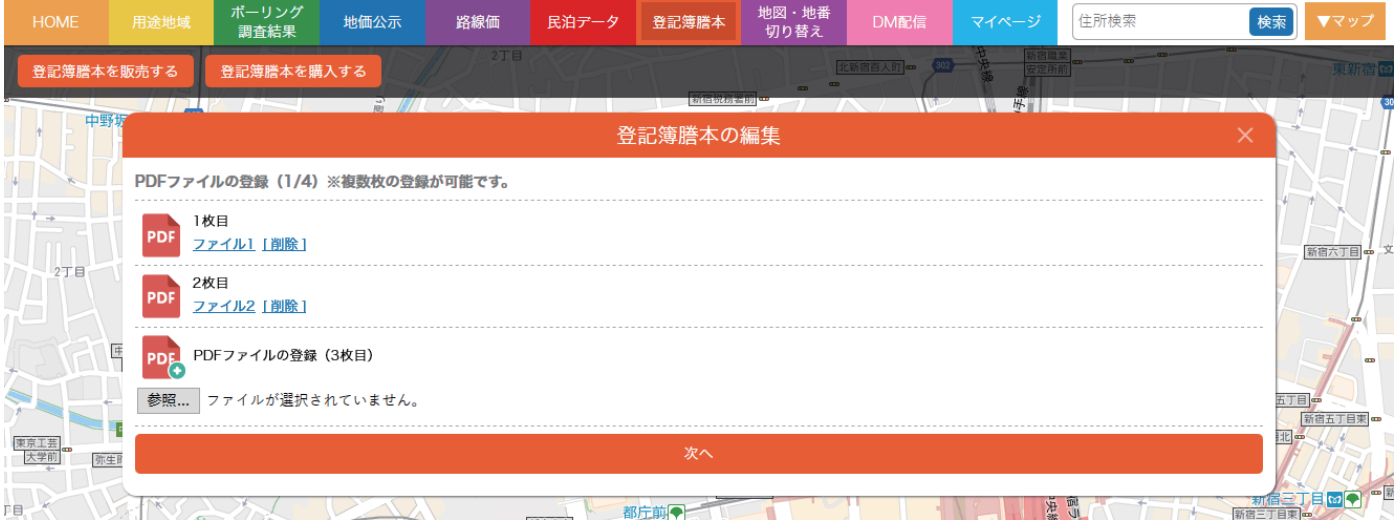

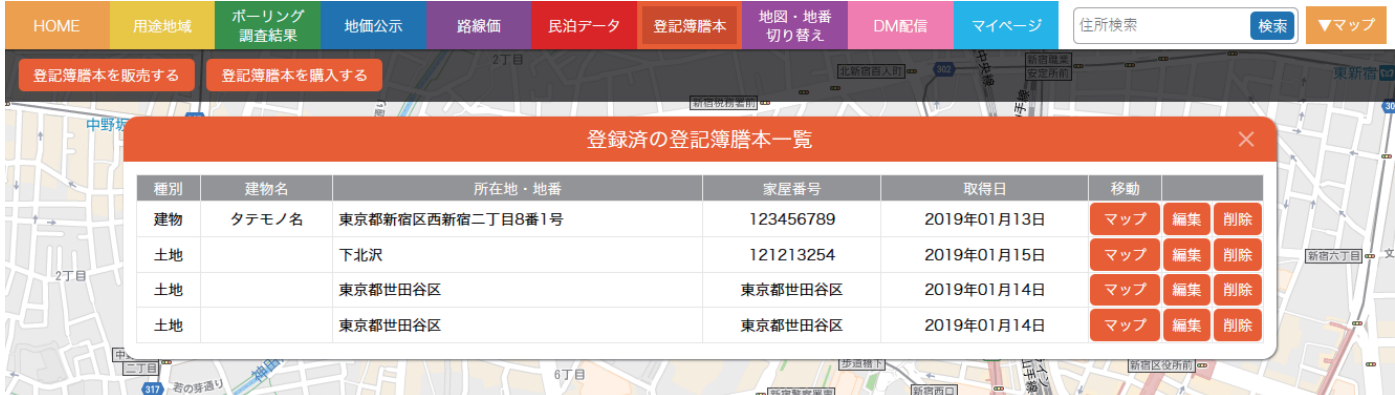

### **7.3. 履歴の確認**

ダウンロード(販売)された登記簿の履歴を確認する事が可能です。

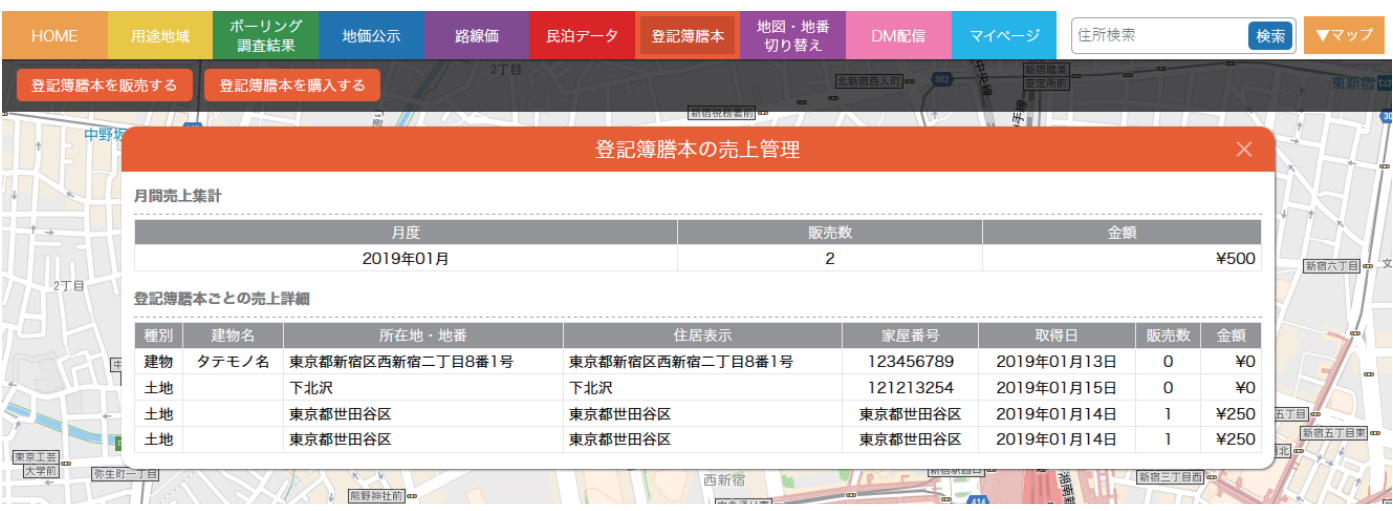

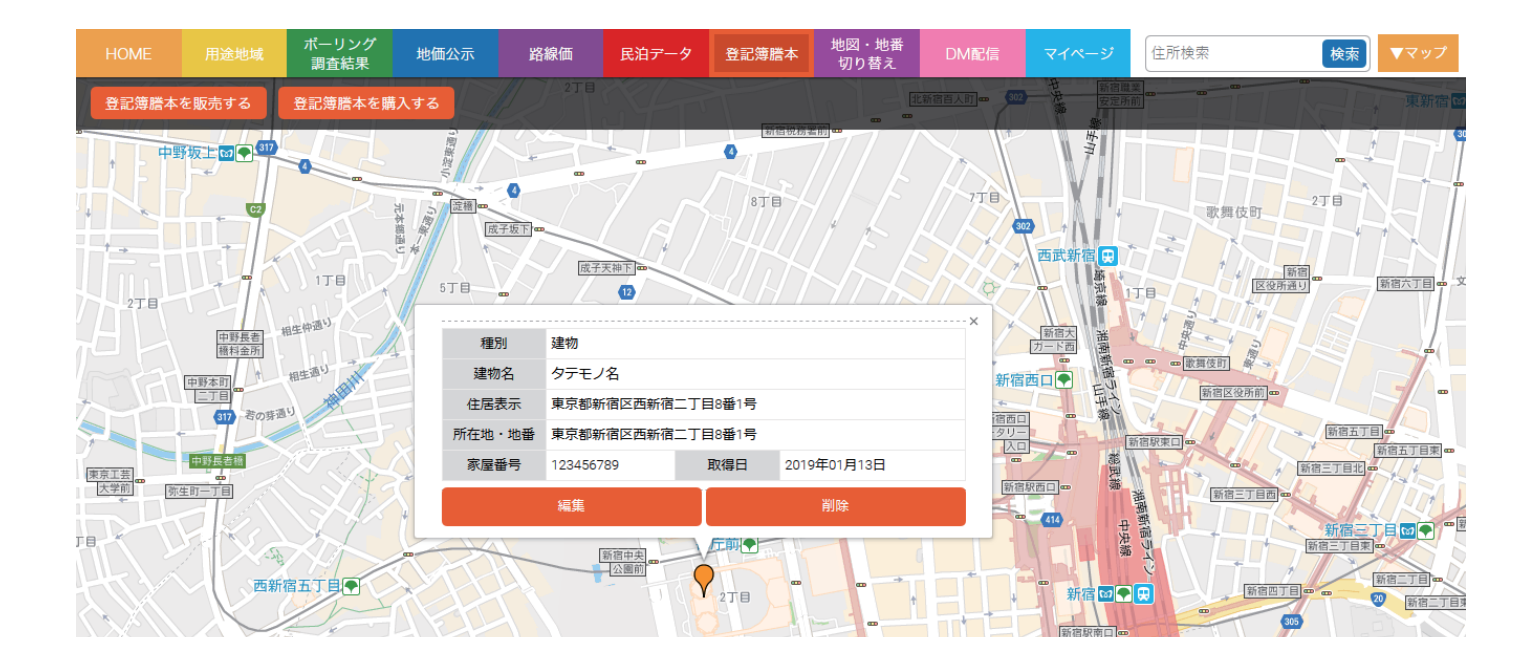

# **8.1. プロジェクト一覧**

登録済みや完了したプロジェクトが一覧表示されます。

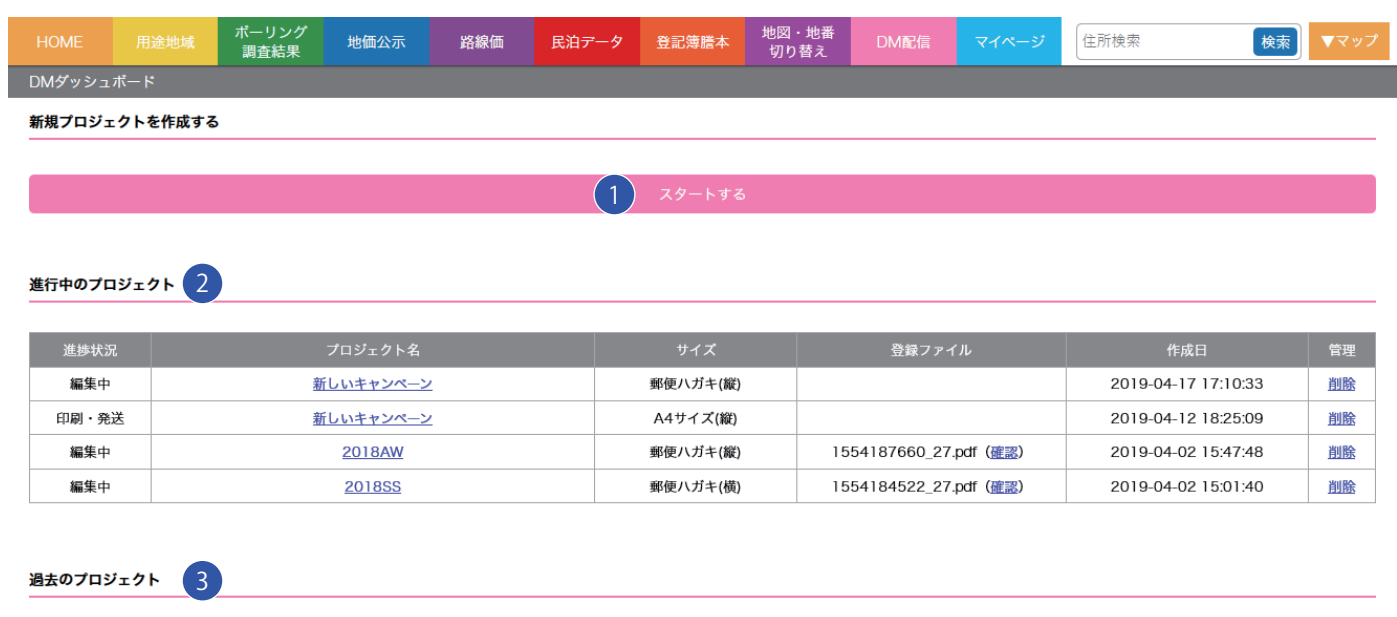

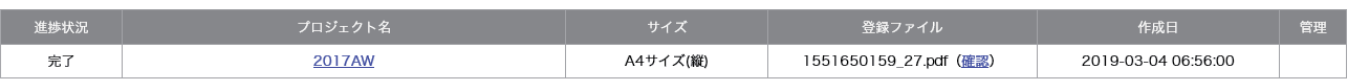

# **■スタートする**

配送する際の郵送物の種類や原稿の作成等を行います。

# <sup>2</sup> **進行中のプロジェクト**

編集中や作成・発送中のプロジェクトを確認する事ができます。

# <sup>3</sup> **過去のプロジェクト**

完了済みのプロジェクトが一覧表示されます。プロジェクト名のリンクをクリックすると、配送結果が表示されます。

# **8.2. プロジェクトを作成する**

送付するサイズや印刷方向を選択します。ハガキサイズと A4 サイズがあり、縦・横と選択する事が出来ます。

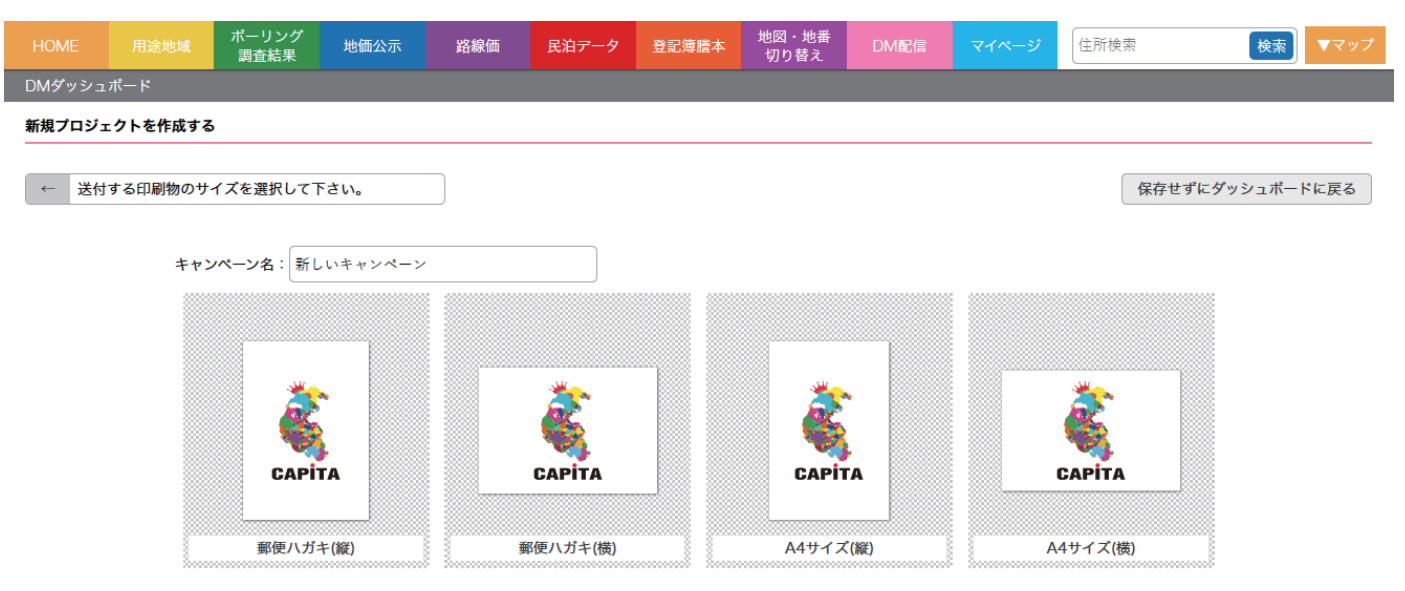

デザインデータの作成方法を選択します。PDF ファイルのデザインデータを登録する方法と、テンプレートから登録する方法があります。

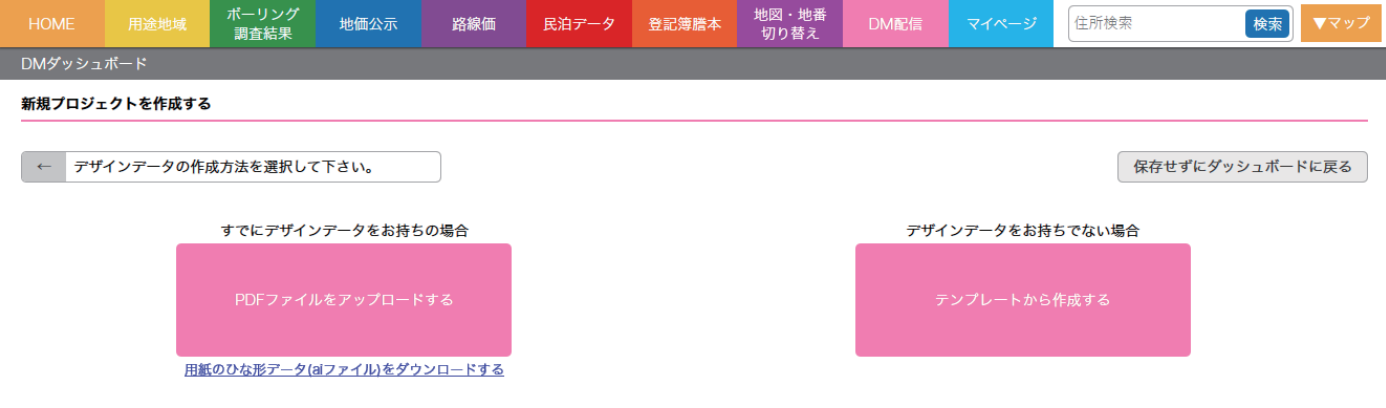

#### PDF ファイルを登録する場合は、16MB までのサイズのファイルを登録して下さい。

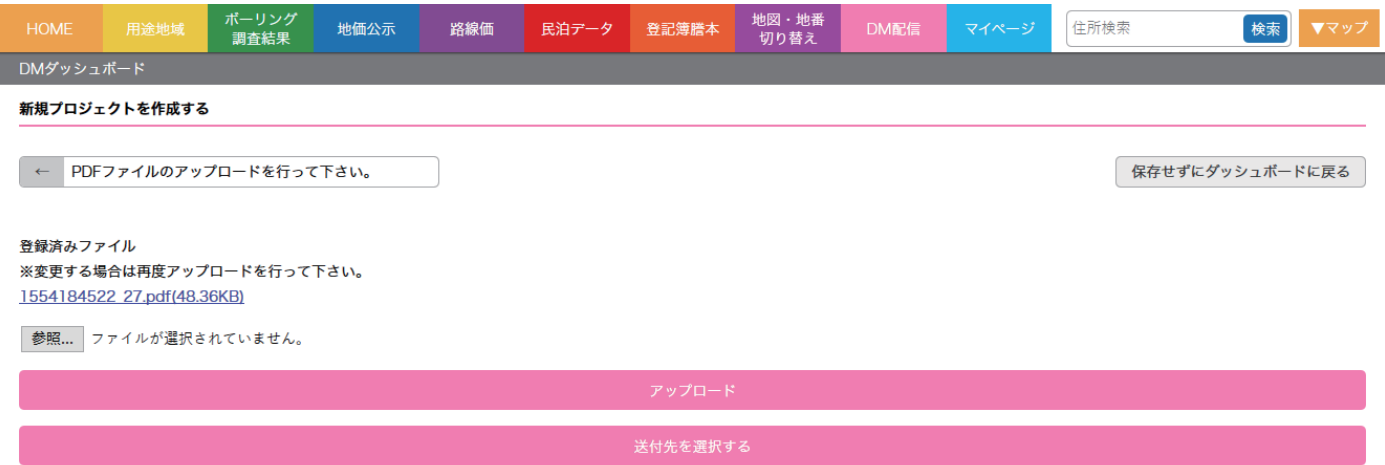

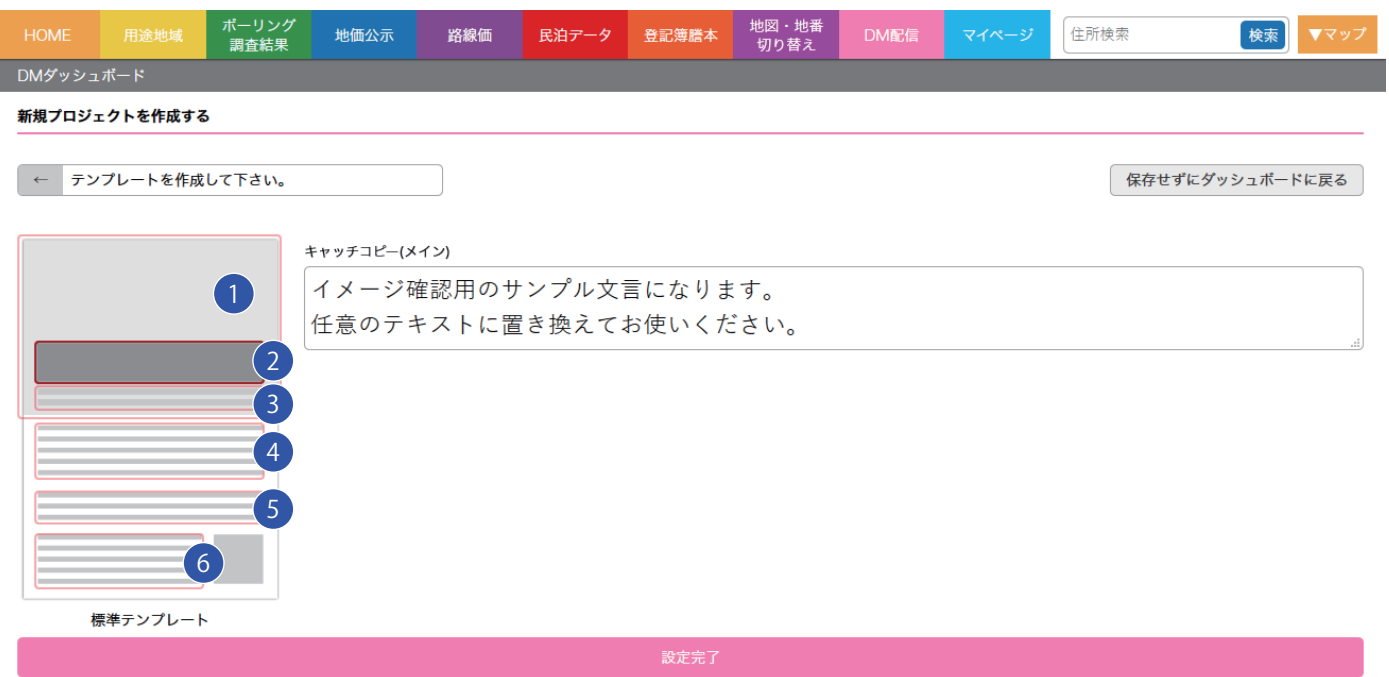

# **メイン画像**

大きく背景として印刷されます。A4 幅まで対応可能な大きな写真を登録して下さい。

# **メインキャッチコピー**

大きい文字で表示されます。文字数が少なかった場合は適宜拡大いたします。

# **サブキャッチコピー**

2 ~ 4 行程度で表示される文字となります。

# <sup>5</sup> <sup>6</sup> **説明用文章**

説明文やメッセージを記入して下さい。枠を3つ用意していますが、文字量に応じて適宜ご利用下さい。 枠を 3 つとも埋める必要はありません。

# **8.3. 配送先を設定する**

DM の配送先を登録します。検索結果に対して送付先を選択する事ができます。

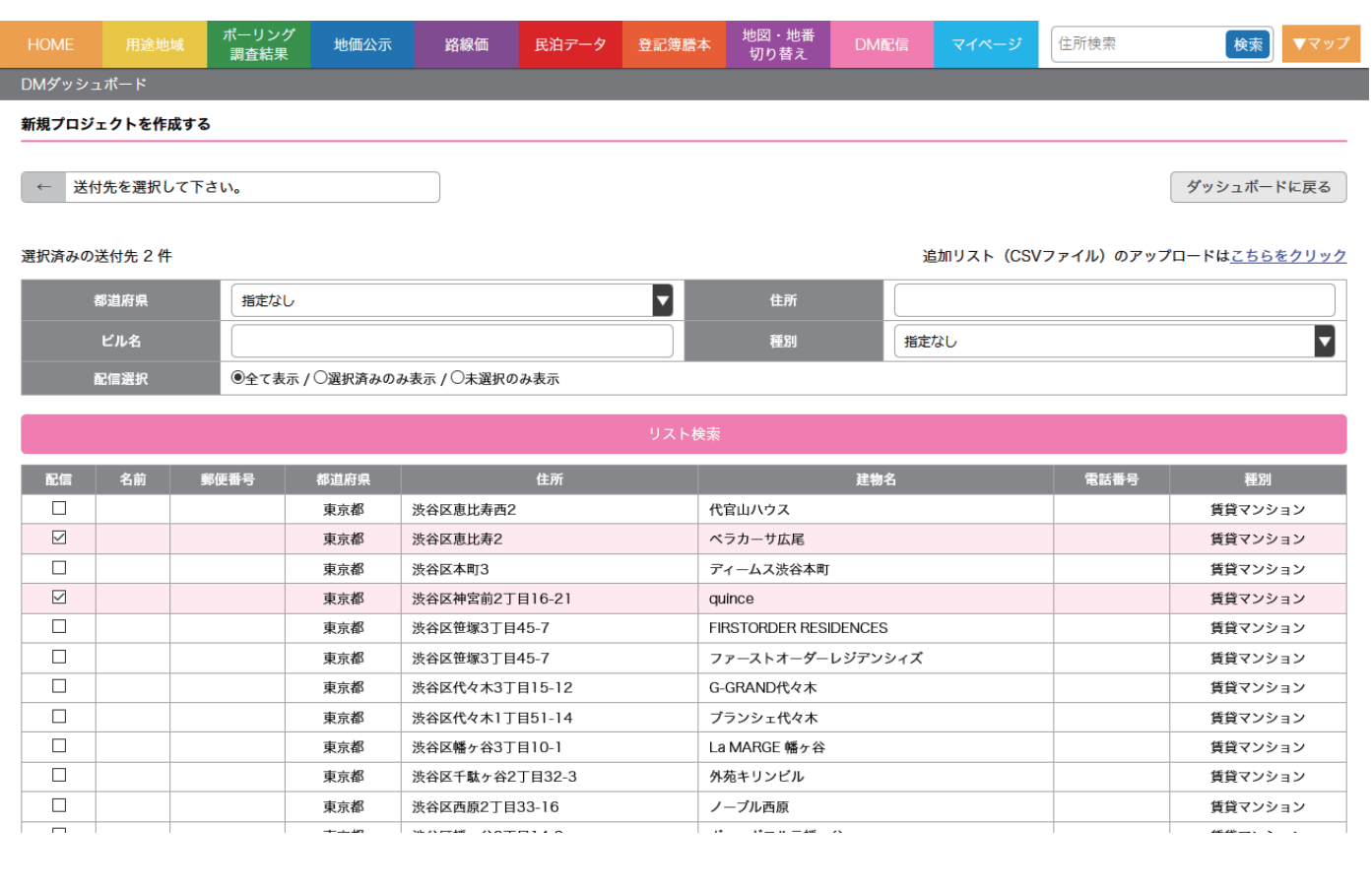

#### 配送先を追加する場合は、CSV ファイルにて配送先リストを登録する事が出来ます。

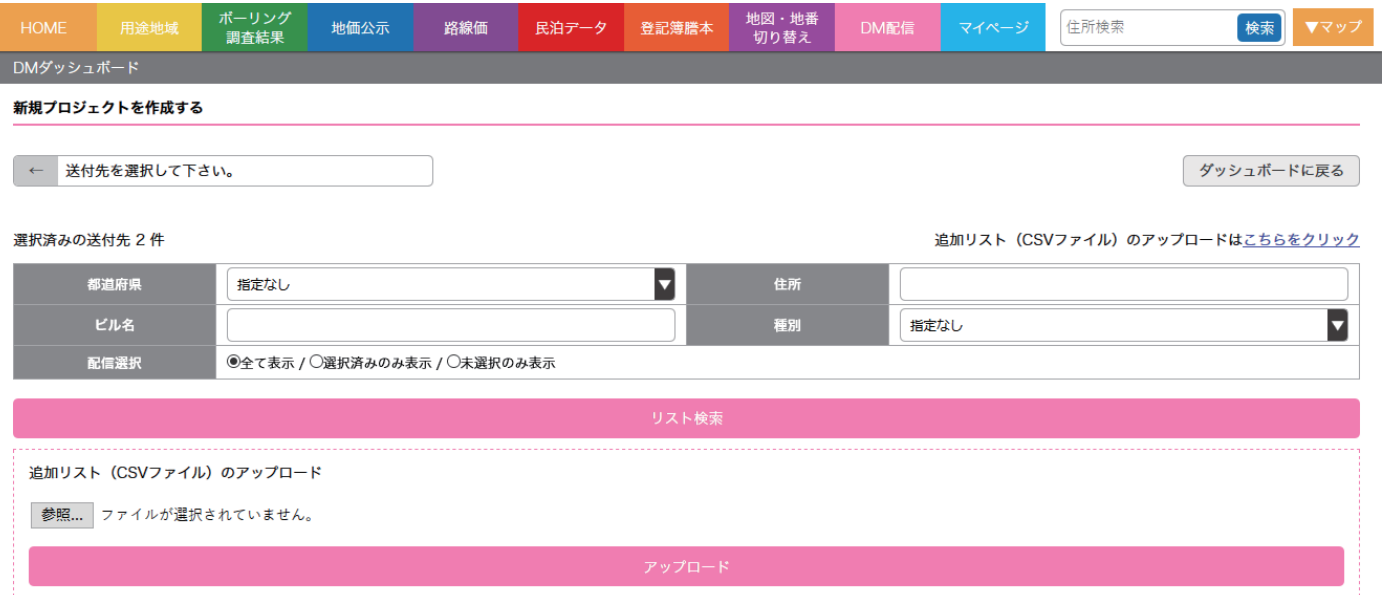

#### **8.4. 配送結果を確認する**

DM が配送された後のお客様の反応を確認します。

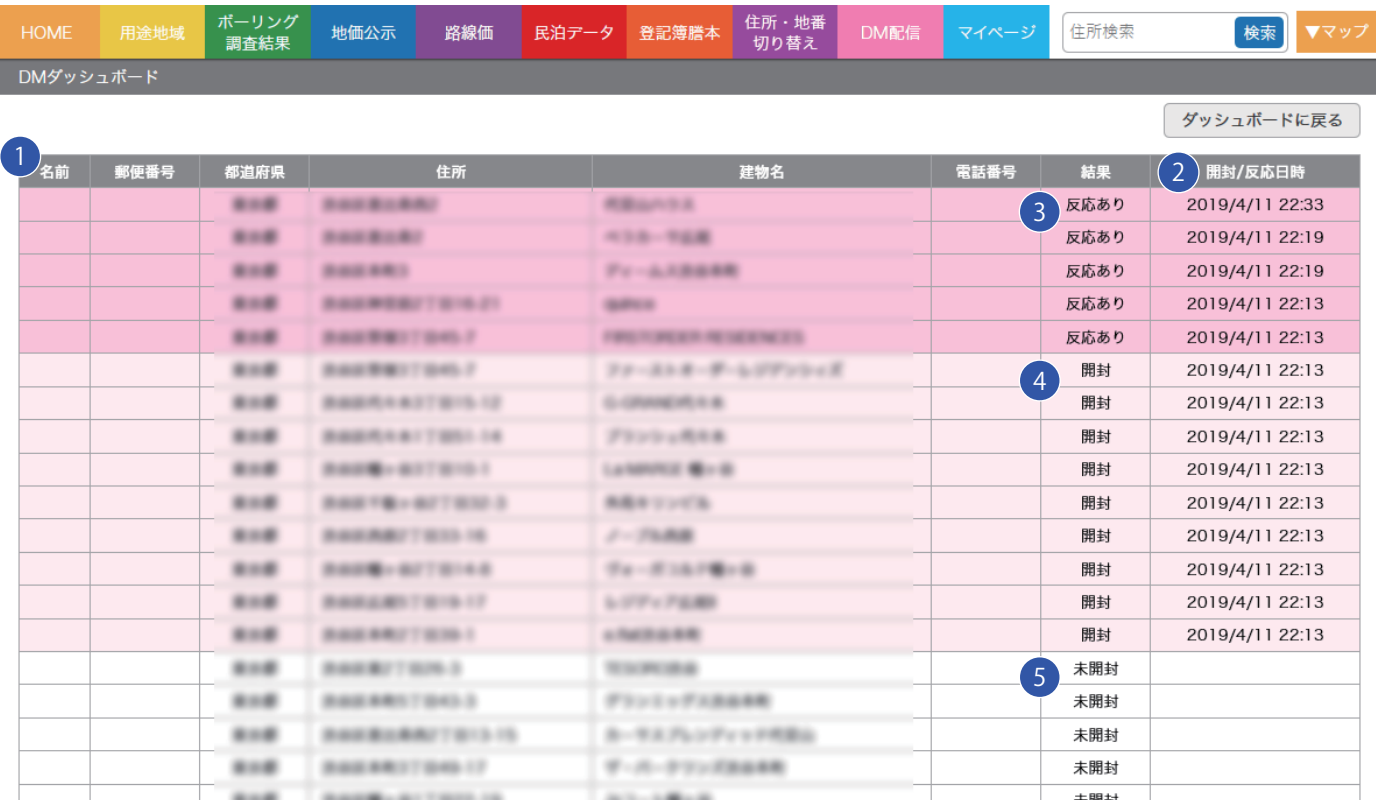

## **1 配送先リスト**

配送先のリストが一覧表示されます。

# <sup>2</sup> **開封 / 反応日時**

DM が配送され、QR コードの読み込みを行った又は、目的のページ(お問い合わせのサンクスページ等)に到達した日時を表示しています。

#### <sup>3</sup> **結果(反応あり)**

配送された DM に対するアクション結果が表示されます。QR コードの読み込みを行った上で、目的のページ(お問い合わせのサンクスページ等) に到達した場合は「反応あり」となります。

## <sup>4</sup> **結果(開封)**

配送された DM に対するアクション結果で QR コードの読み込みを行ったのみの場合は「開封」となります。

## <sup>5</sup> **結果(未開封)**

配送された DM に対するアクション結果で QR コードを一度も読まなかった場合は「未開封」になります。

#### **開封確認の仕組みについて**

DMひとつひとつにWEBサイトを見るための QRコードを掲載しています。この QRコードはそれぞれの配送先ごとに異なった内容となっており、 誰が QR コードを読み込んで開封したのか記録される仕組みとなっています。また、お問い合わせ完了後のサンクスページ等の URL を登録いた だく事で、QR コードを経由してお問い合わせを行ったという反応を計測する事も可能です。お客様の反応に応じた DM の配送を行う事で、効率 的なマーケティングを行う事が出来ます。

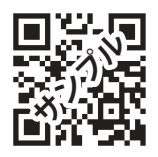

## **9.1. 航空写真**

航空写真への切り替えが可能です。

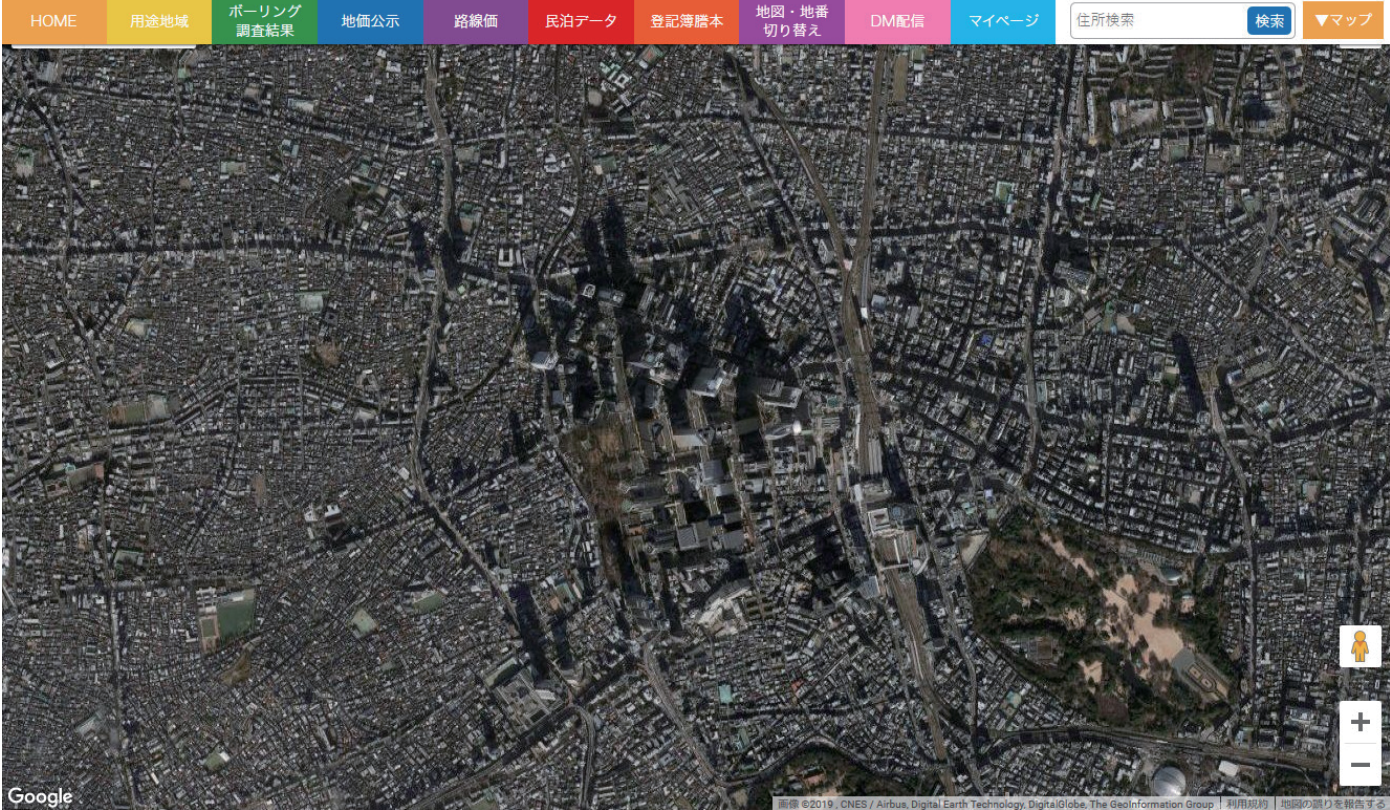

# **9.2. ブルーマップ**

ブルーマップへの切り替えが可能です。

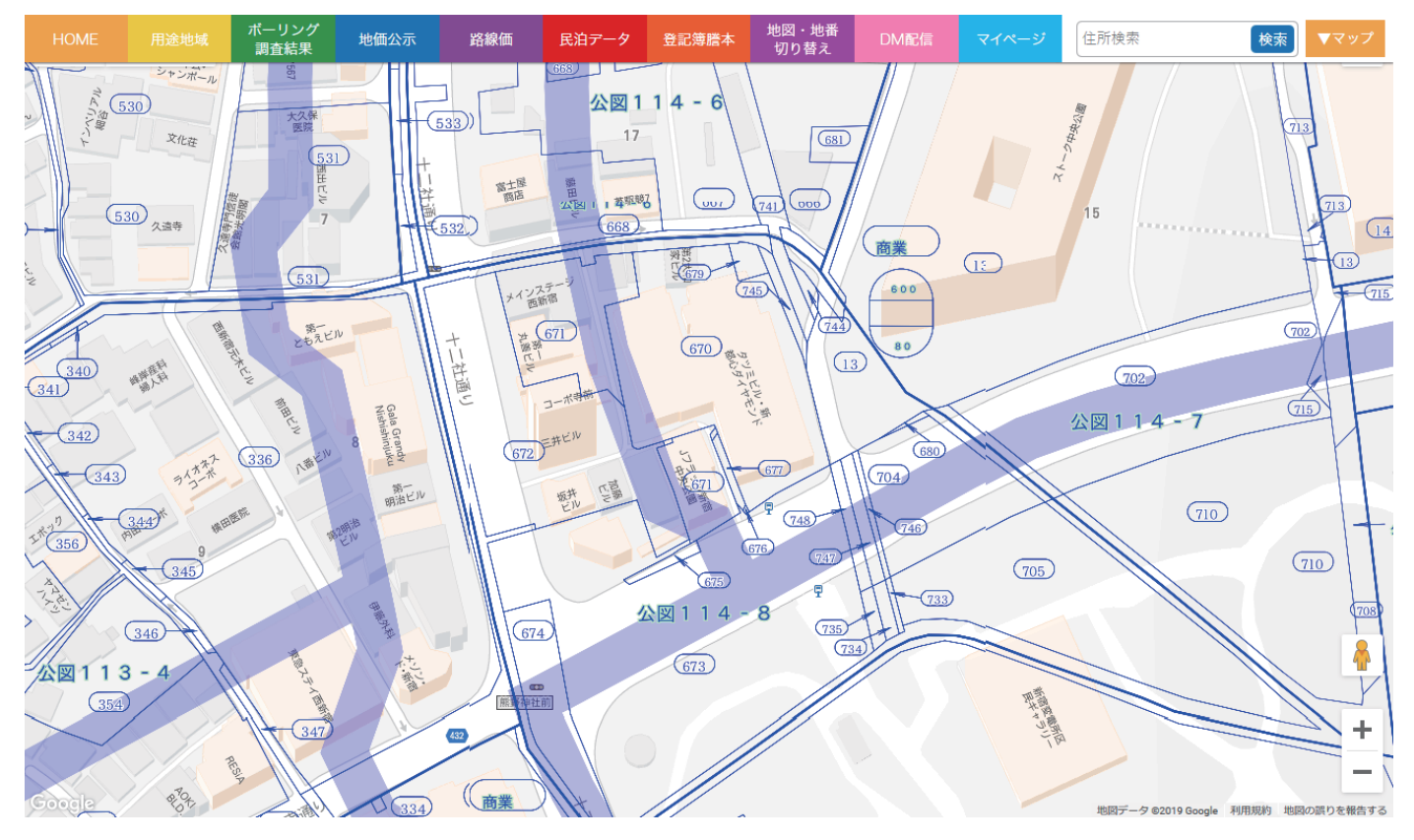

#### **9.3. ストリートビュー**

人型のアイコンを地図上にドラッグする事で、ストリートビューを表示する事ができます。

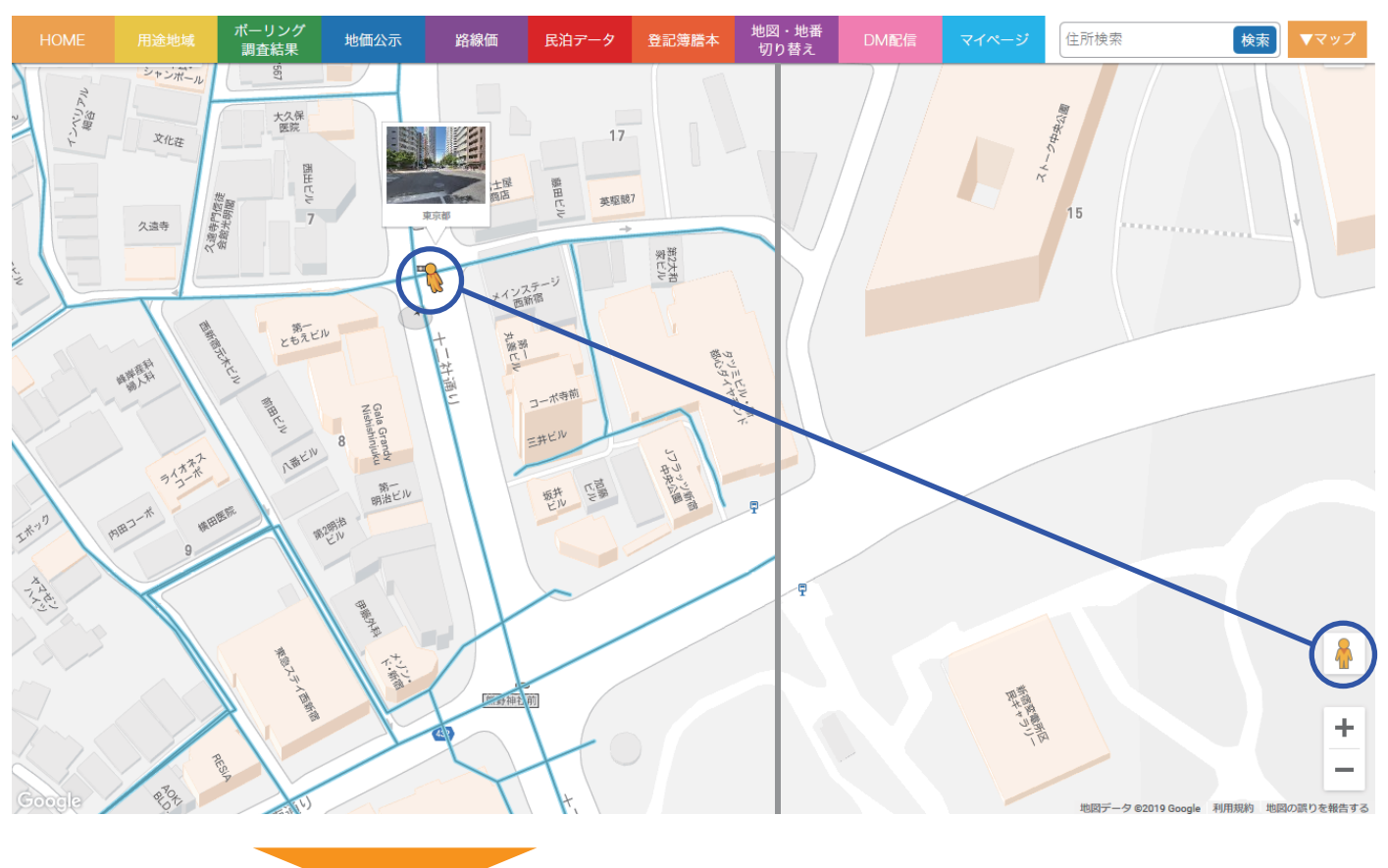

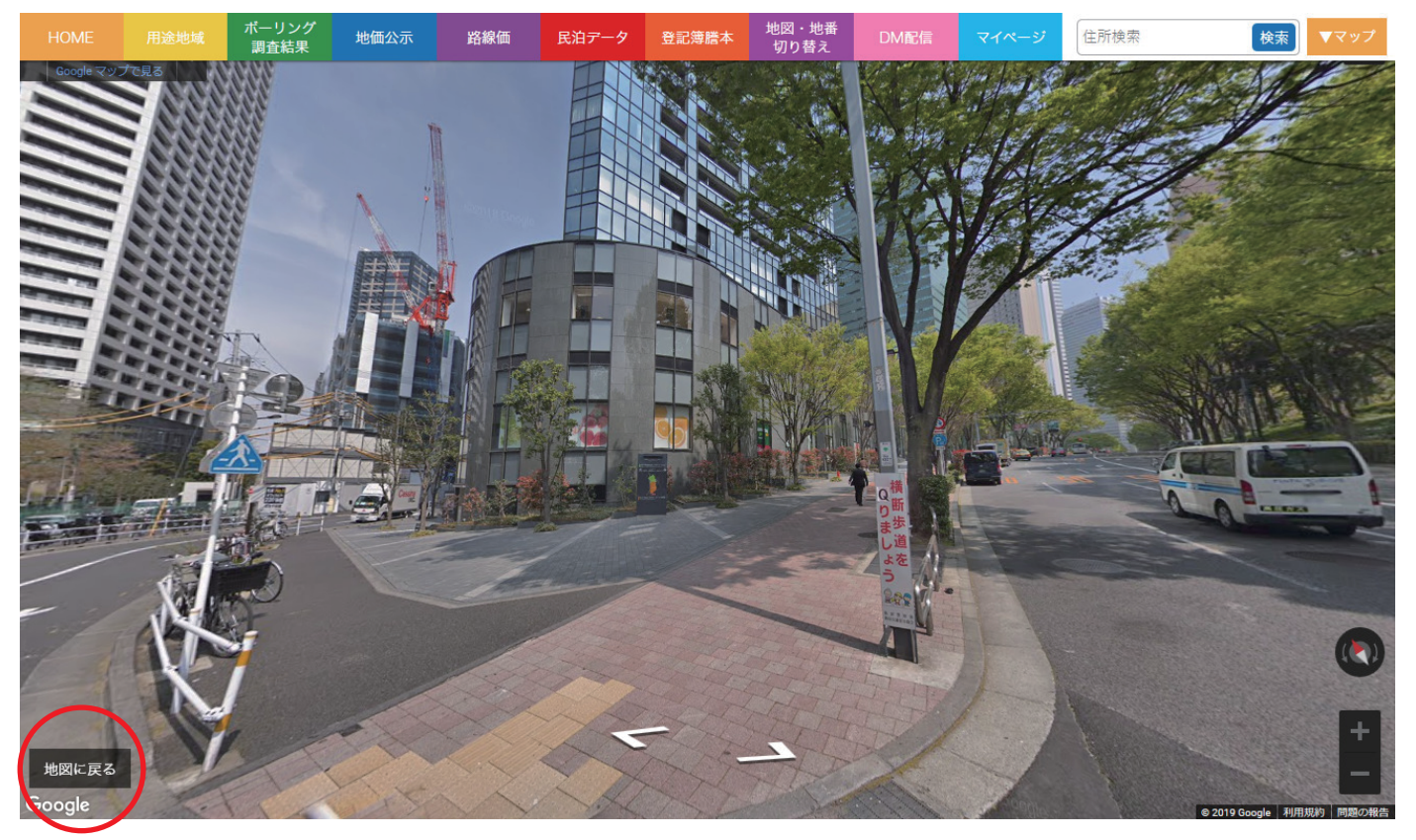

「地図に戻る」をクリックすると、ストリートビューから戻れます。